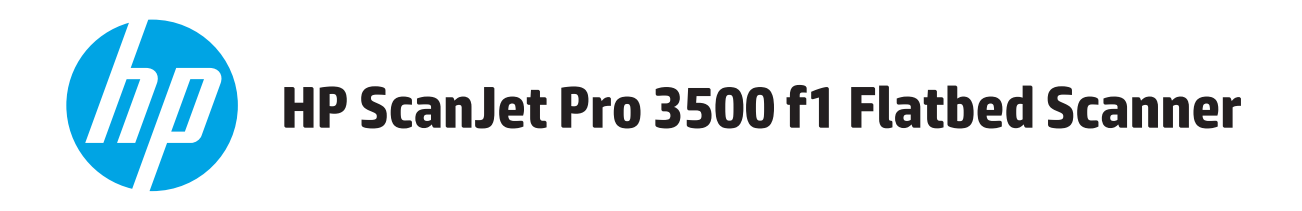

# **用户指南**

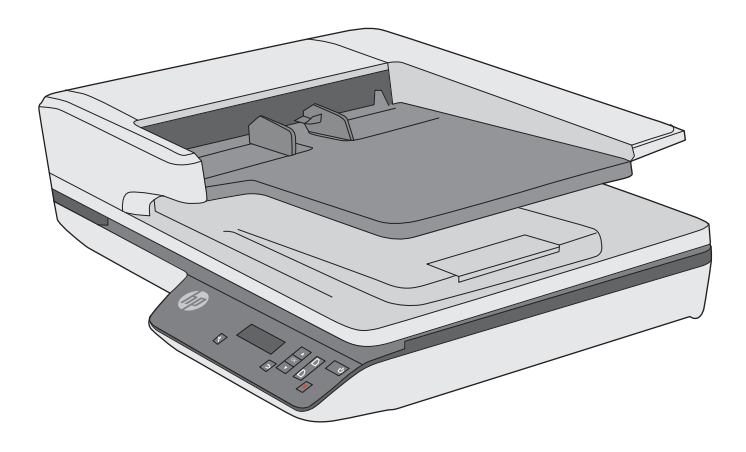

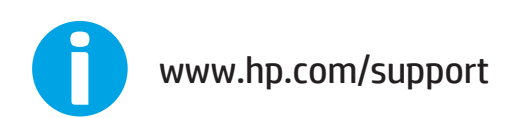

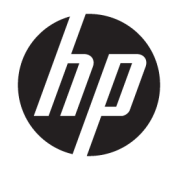

# HP ScanJet Pro 3500 f1 Flatbed Scanner

用户指南

#### **版权和许可证**

© 2020 Copyright HP Development Company, L.P.

除版权法允许之外,未经事先书面许 可,不得对本文档进行复制、改编或翻 译。

本文档所含信息如有修改,恕不另行通 知。

此类产品和服务所随附的担保声明中明 确规定了 HP 产品和服务的唯一担保。 本文档的任何内容不应被解释为构成了 附加担保。HP 不对本文档中的技术错 误、编辑错误或遗漏承担责任。

#### **商标名单**

ENERGY STAR® 和 ENERGY STAR® 标记是 在美国的注册标记。

Microsoft®、Windows®、Windows® XP 和 Windows Vista® 是 Microsoft Corporation 在美国的注册商标。

版本 4,7/2020

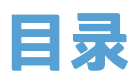

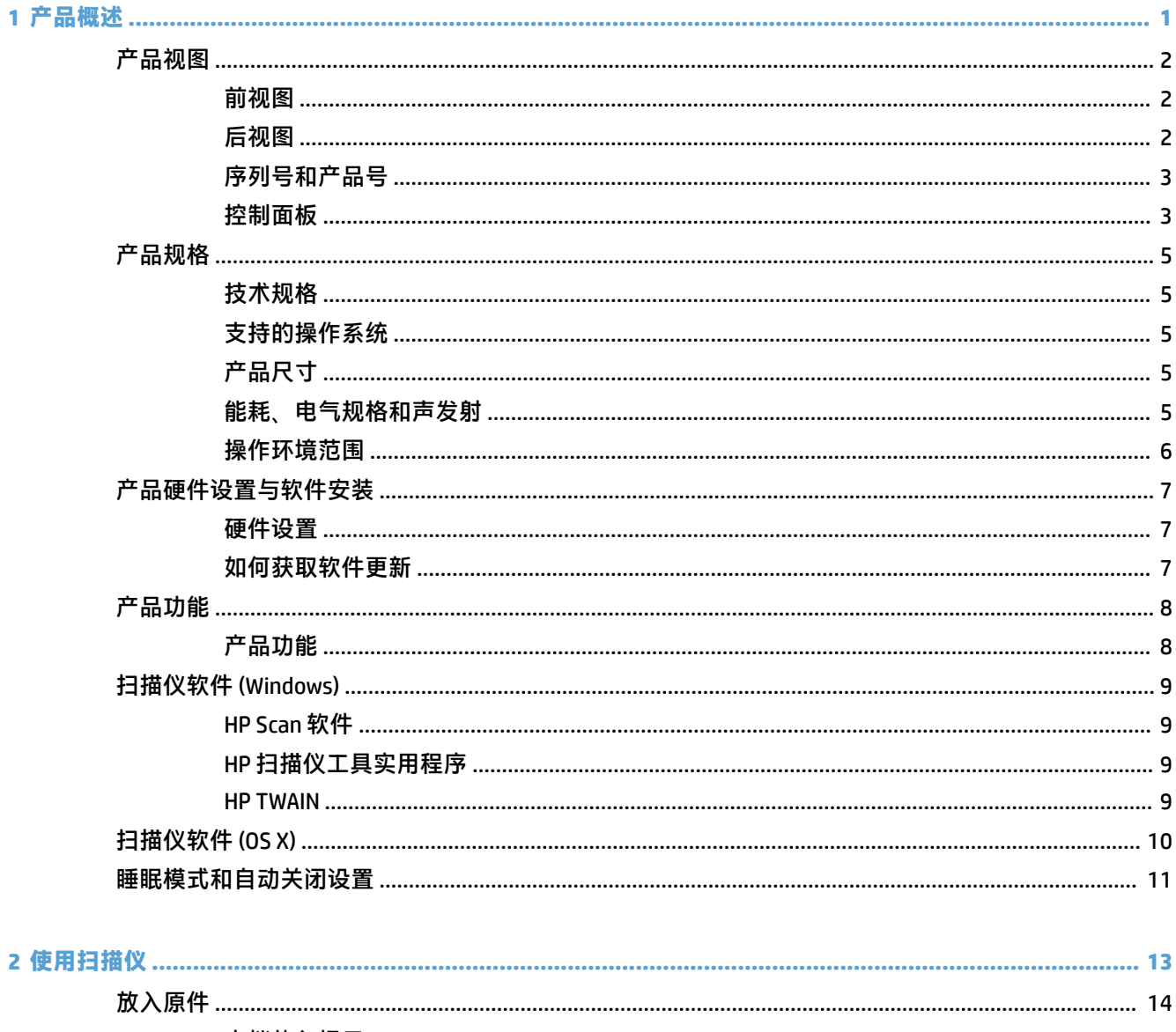

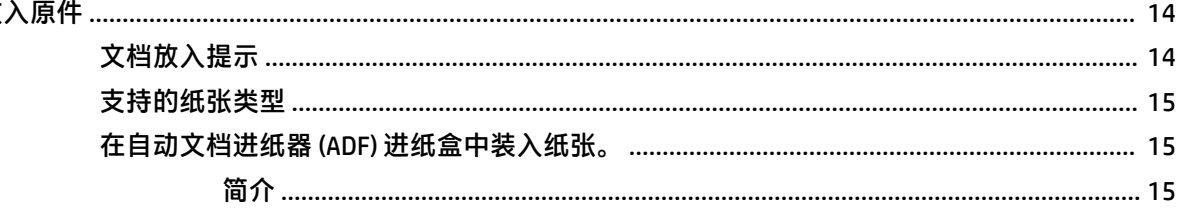

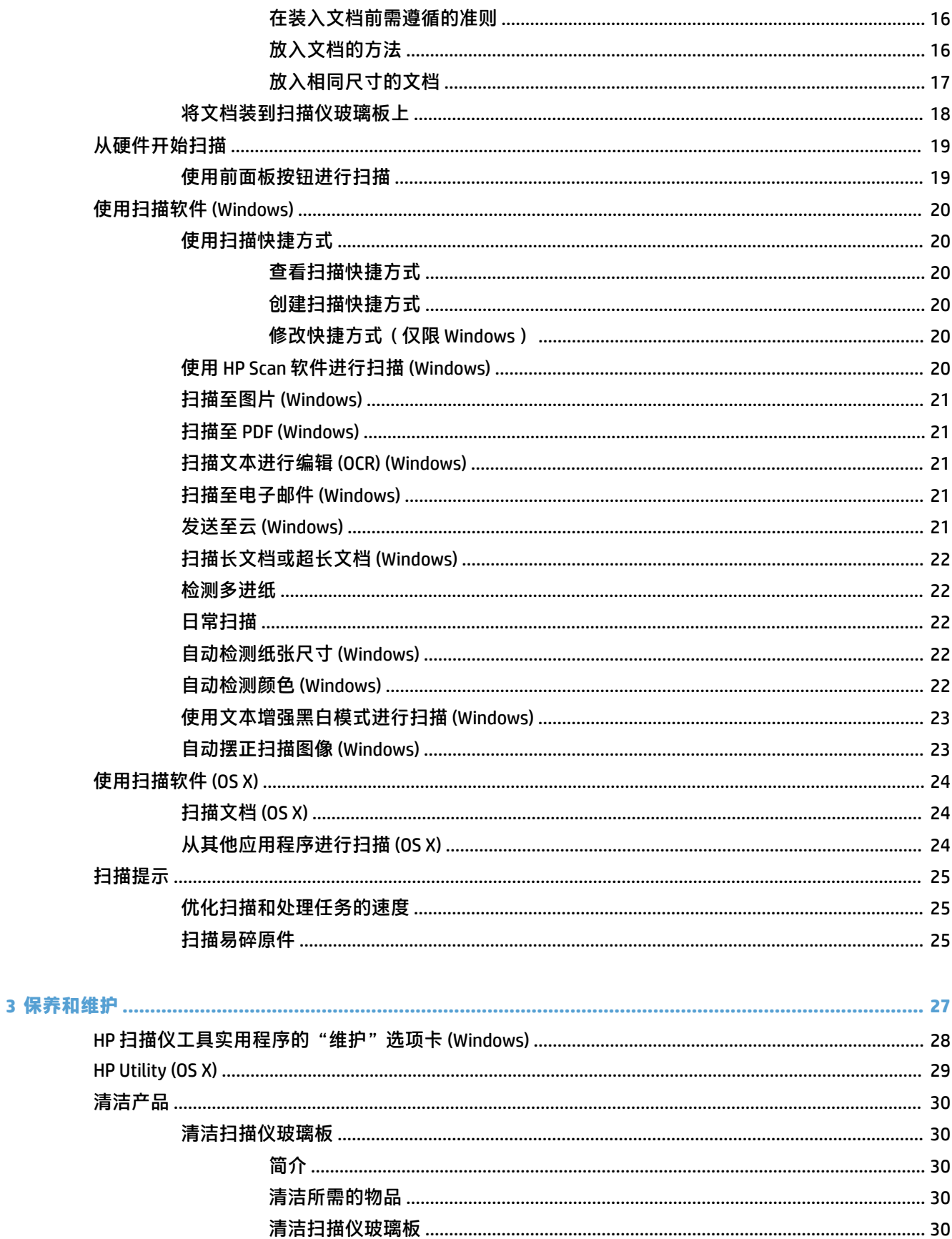

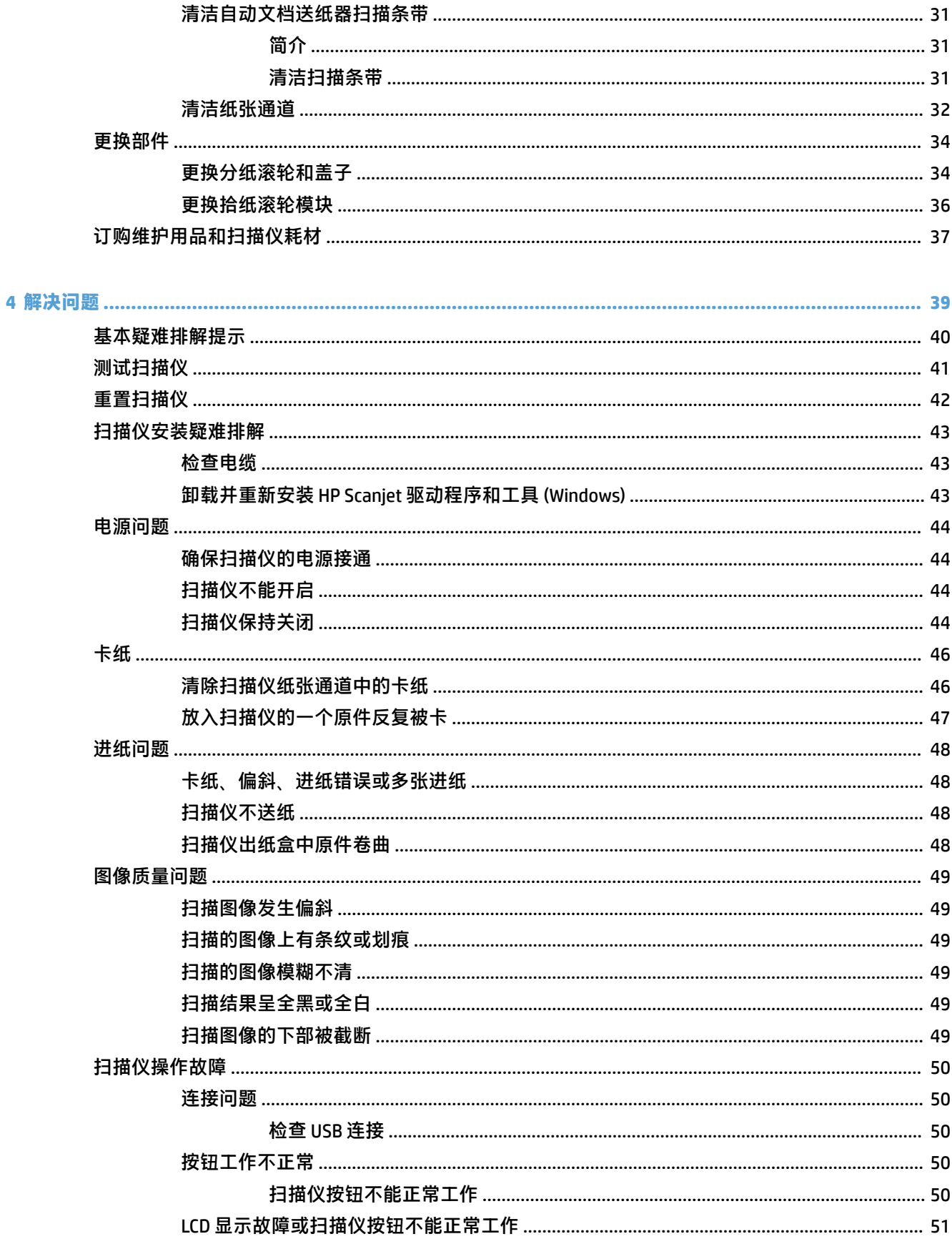

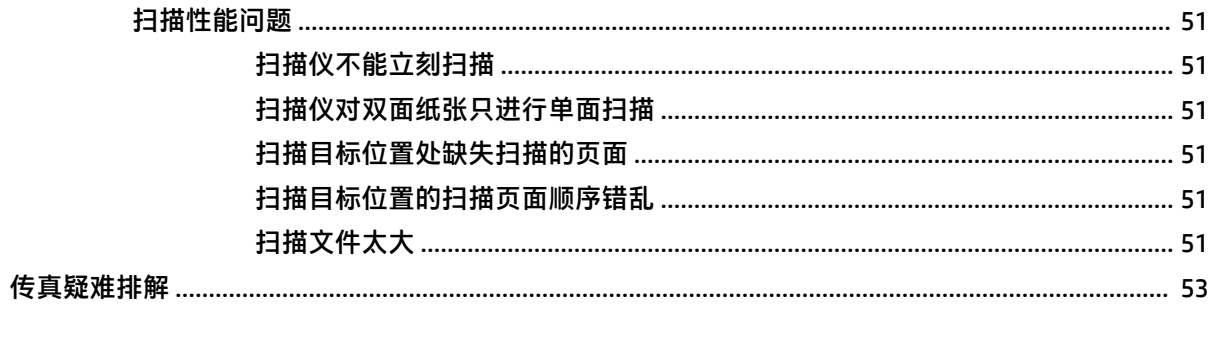

# <span id="page-8-0"></span>**1 产品概述**

本用户指南介绍有关 HP ScanJet Pro 3500 f1 平板扫描仪的重要信息。

- [产品视图](#page-9-0)
- [产品规格](#page-12-0)
- [产品硬件设置与软件安装](#page-14-0)
- [产品功能](#page-15-0)
- [扫描仪软件](#page-16-0) (Windows)
- [扫描仪软件](#page-17-0) (OS X)
- [睡眠模式和自动关闭设置](#page-18-0)

有关更多信息,请访问 [www.hp.com/support/](http://www.hp.com/support/)。 单击**疑难排解**。 输入扫描仪名称(HP ScanJet Pro 3500 f1 平板扫描仪),然后单击**搜索**。

HP 针对此产品的全方位帮助包括以下内容:

- 安装和配置
- 学习和使用
- 解决问题
- 下载软件更新
- 加入支持论坛
- 查找保修和监管信息

<span id="page-9-0"></span>**产品视图**

本部分介绍 HP ScanJet Pro 3500 的物理组件。

### **前视图**

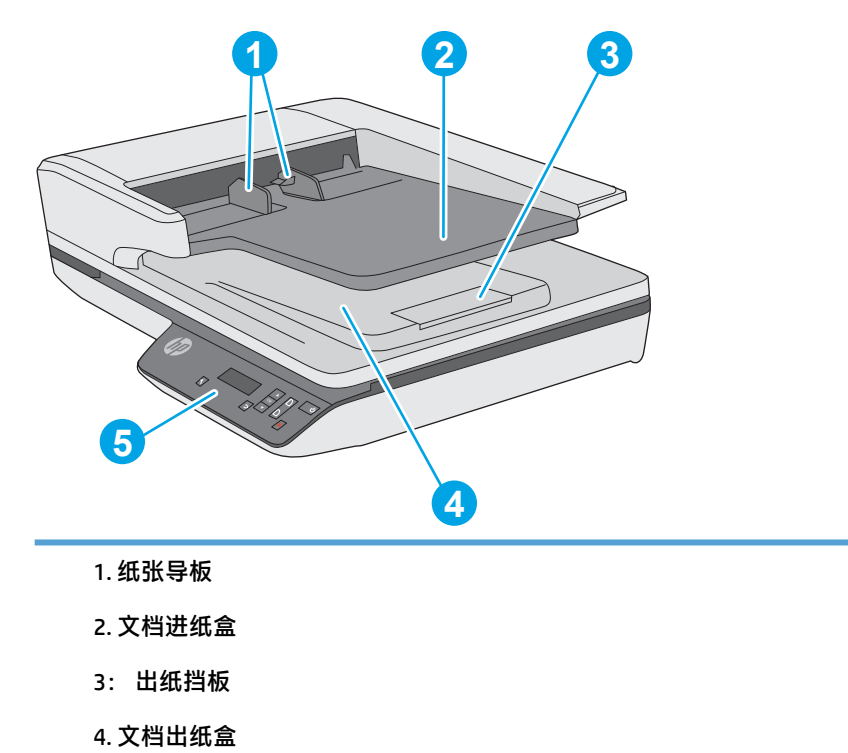

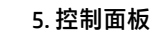

**后视图**

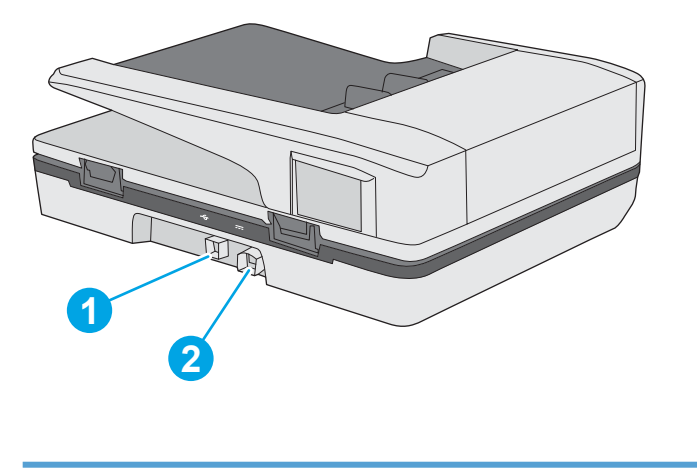

1. USB 端口 2. example 2. 电源接头

# <span id="page-10-0"></span>**序列号和产品号**

序列号和产品号位于扫描仪的底部。

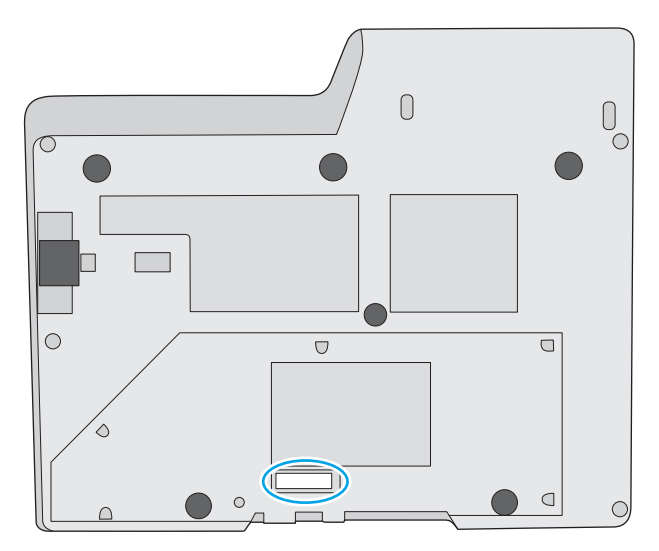

# **控制面板**

使用控制面板上的按钮可启动或取消扫描,以及打开和关闭设备的电源。

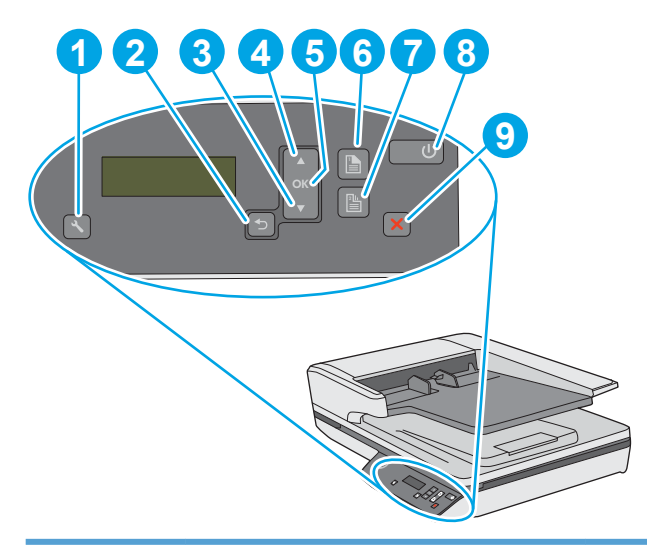

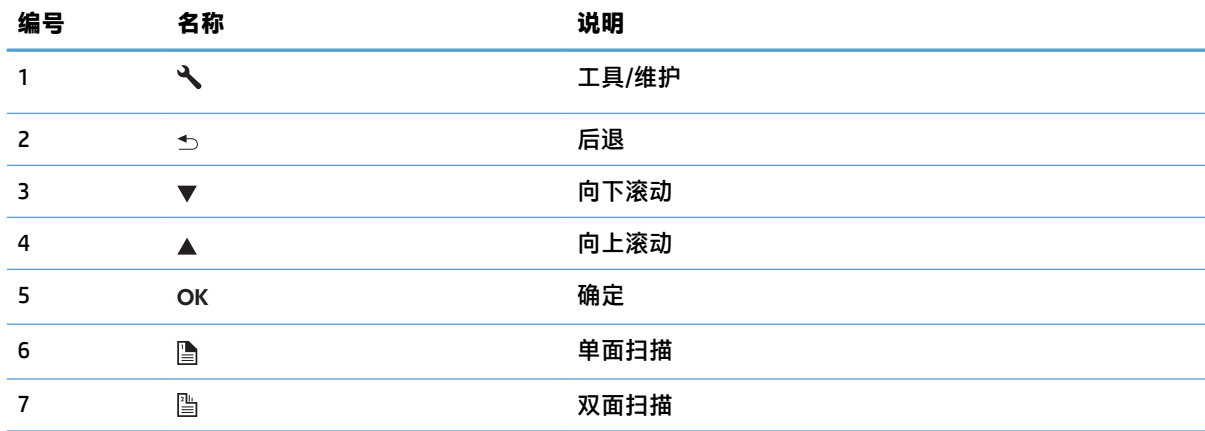

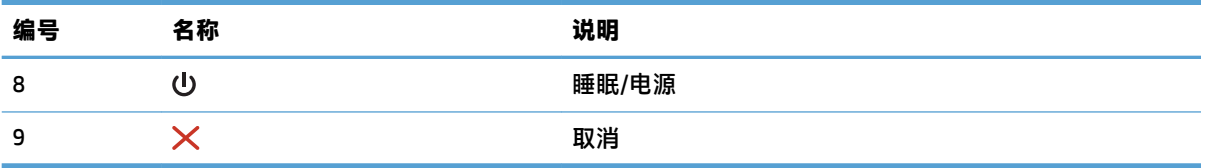

# <span id="page-12-0"></span>**产品规格**

# **技术规格**

自动文档进纸器规格:

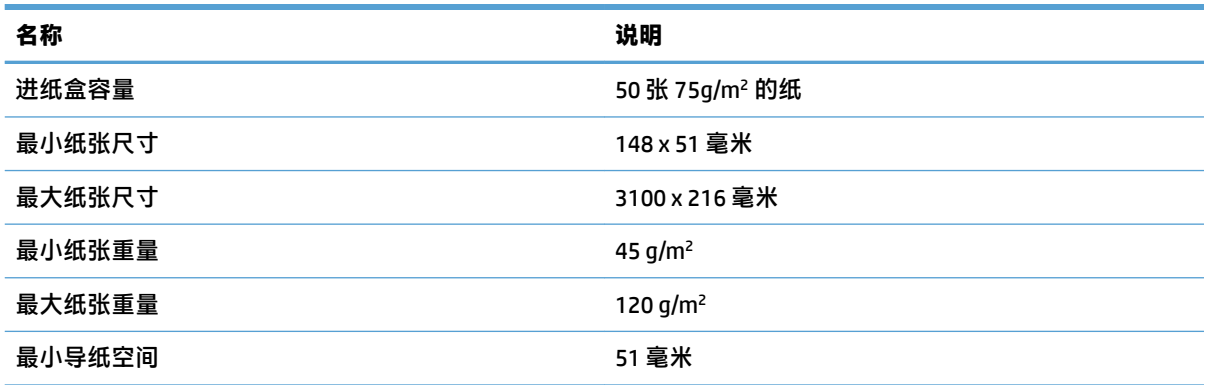

# **支持的操作系统**

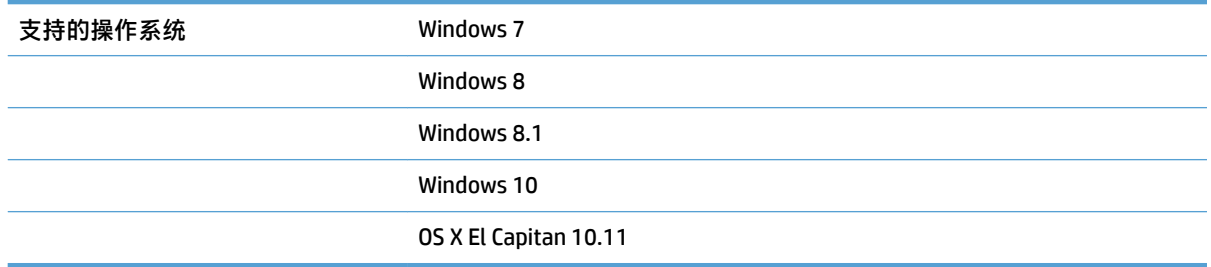

# **产品尺寸**

**表 1-1 产品尺寸**

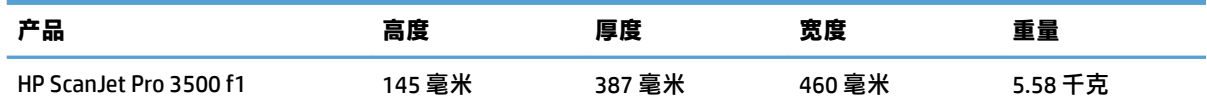

# **能耗、电气规格和声发射**

在处于就绪或睡眠模式时,本产品的能耗会大大降低,从而在不影响产品性能的情况下节省自然资源 和费用。

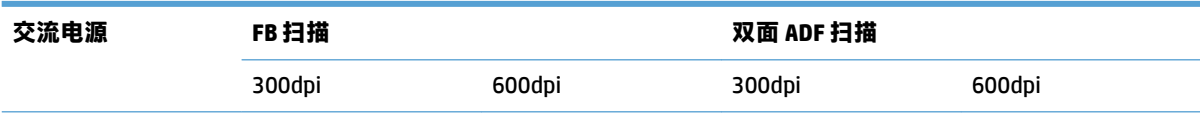

<span id="page-13-0"></span>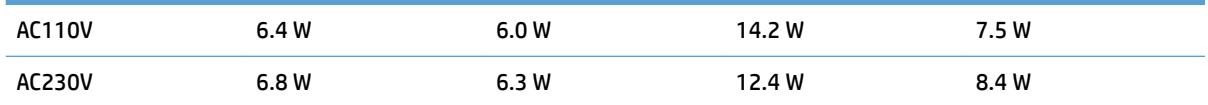

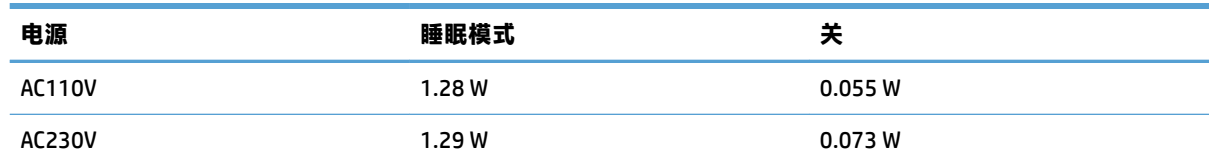

# **操作环境范围**

应使用列出的电源装置为本产品供电,电源装置应带有 **LPS** 或**限功率电源**标志。 电源的额定电压为 100–240V,直流输出为 32 Vdc、1.56 A、50 W。

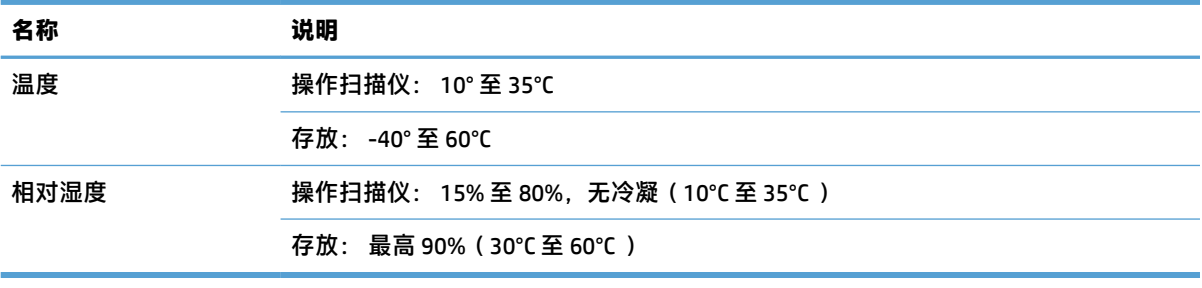

# <span id="page-14-0"></span>**产品硬件设置与软件安装**

### **硬件设置**

要了解基本设置说明,请参阅扫描仪随附的《安装指南》。 要了解其他说明,请访问 HP 的网上支持。 有关 HP 对于扫描仪的全方位帮助,请访问 [www.hp.com/support](http://www.hp.com/support/)。 找到以下支持:

- 安装和配置
- 学习和使用
- 解决问题
- 下载软件更新
- 加入支持论坛
- 查找保修和监管信息

#### **如何获取软件更新**

要获得最新的软件更新,请访问 [www.hp.com/support](http://www.hp.com/support),选择您所在的位置,单击**驱动程序和软件**,然 后搜索您的产品名称或编号。

# <span id="page-15-0"></span>**产品功能**

# **产品功能**

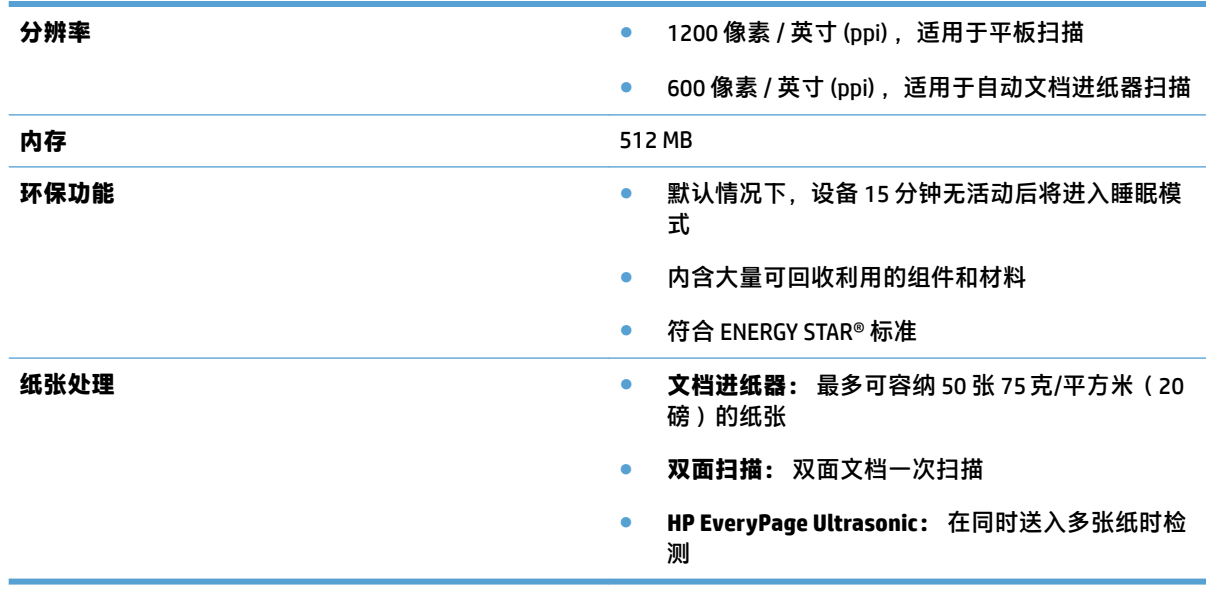

# <span id="page-16-0"></span>**扫描仪软件 (Windows)**

HP ScanJet Pro 3500 附带各种 Windows 扫描软件和驱动程序,包括 HP Scan、ReadIris 和 CardIris 。

### **HP Scan 软件**

使用 HP Scan 软件创建、管理、编辑和使用扫描快捷方式。

### **HP 扫描仪工具实用程序**

使用 HP 扫描仪工具实用程序可更改扫描仪的电源管理设置,并查找有关扫描仪设置、状态和维护的信 息。

#### **HP TWAIN**

HP TWAIN 允许使用其他(非 HP)供应商提供的符合 TWAIN 标准的扫描软件进行扫描。 并非所有符合 TWAIN 标准的软件都以相同方式工作,因此,请查阅软件文档以了解如何进行扫描的详细信息。

# <span id="page-17-0"></span>**扫描仪软件 (OS X)**

此扫描仪兼容 Apple AirPrint 扫描功能。 无需安装任何其他软件,您可以使用苹果公司的 Image Capture 扫描应用程序进行扫描。

为了充分利用扫描仪的所有功能,HP 建议您安装 HP Easy Scan 解决方案。 HP Easy Scan 包括以下内 容:

- HP Easy Scan 扫描文档和照片, 并管理扫描快捷方式。
- HP Utility 管理扫描仪设置。

# <span id="page-18-0"></span>**睡眠模式和自动关闭设置**

默认情况下,扫描仪 15 分钟无活动后将进入睡眠模式,两小时无活动后将自动关机以省电。 **Windows:** 要更改默认的自动关闭设置,请完成以下步骤:

- **1.** 通过执行以下步骤之一启动 HP 扫描仪工具实用程序:
	- 单击**开始**,依次指向**程序**或**所有程序**、**HP**、**ScanJet**、**3500 f1**,然后单击**扫描仪工具实用程 序**。
	- 在开始屏幕中,单击"HP 扫描仪工具实用程序"图标。
- **2.** 单击**设置**选项卡,然后选择适当的睡眠模式和自动关闭设置。
	- 要指定扫描仪在多长时间不活动之后自动关机,请选择相应的值(**1 小时、2 小时、4 小时或 8 小时**)(从**自动关机: 在此时间后关闭扫描仪:** 下拉列表中)。
- **OS X:** 要更改默认的自动关闭设置,使用 HP Utility。
- **1.** 启动 HP Utility。
- **2.** 单击**能源**图标。
- **3.** 选择**灯模式**设置。
- **4.** 选择自动关闭时间设置(从**自动关闭扫描仪电源:** 下拉框中)。

#### 第 1 章 产品概述 ZHCN

# <span id="page-20-0"></span>**2 使用扫描仪**

下列主题将描述如何放入和扫描原件。

# <span id="page-21-0"></span>**放入原件**

以下主题介绍了如何将原件装到文档进纸器中和扫描仪玻璃板上。

### **文档放入提示**

● 送纸器内最多可以放入 50 张 75 q/m² ( 20 磅 ) 的纸。当使用较重的纸张时,该最大容量会随之下 降。

 $\frac{1}{2}$  **提示:**使用进纸盒纸张导板上的准线帮助您正确放置纸张,以免纸张超过进纸器的容量。

确保文档符合以下标准:

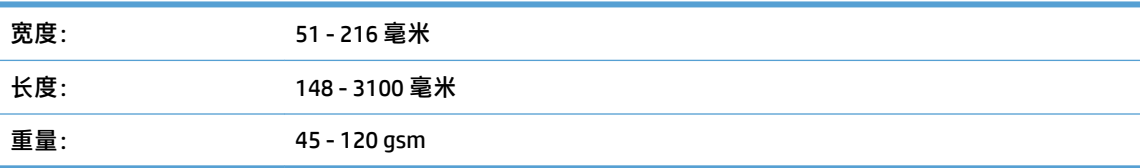

扫描以下类型的文档可能会导致卡纸或损坏文档。

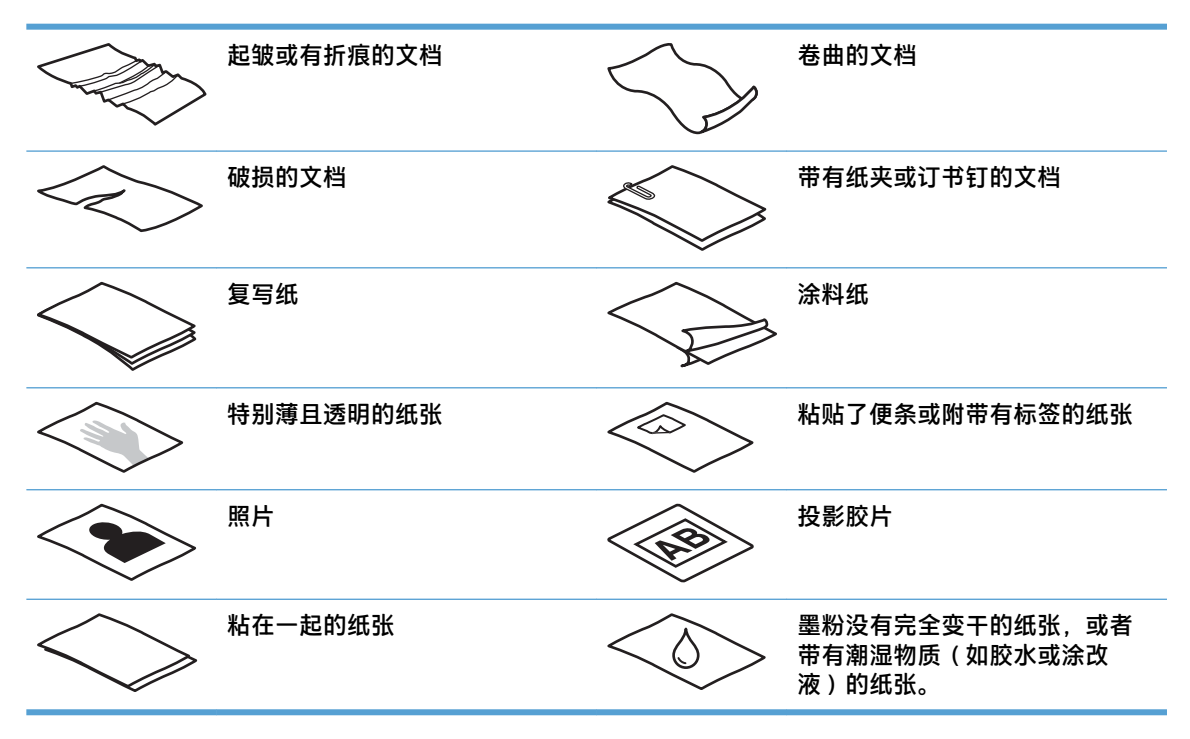

- 将文档上所有的褶皱或卷曲抚平以后再放入送纸器。 如果文档的前缘卷曲或折起了,则可能会导 致卡纸。
- 要扫描易碎文档(例如纸张有褶皱或非常轻薄的文档或照片),请将文档放在平板扫描仪玻璃板 上。
- 请确保已合上进纸器上的盖板。
- 根据文档宽度调整纸张导板。确保纸张导板可接触到源文档的两边。如果纸张导板和文档两边之 间有任何间隙,则扫描出的图像可能会歪斜。

## <span id="page-22-0"></span>**支持的纸张类型**

自动文档进纸器支持的纸张尺寸:

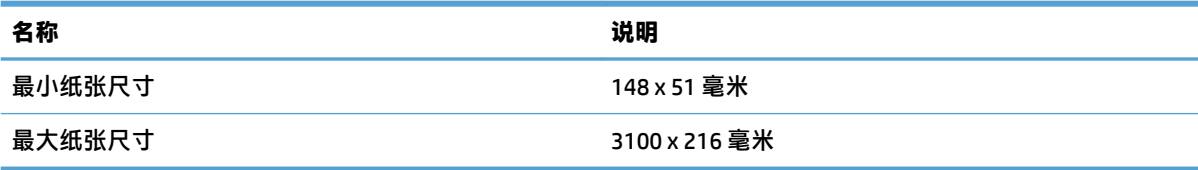

#### 平板扫描仪支持的纸张尺寸:

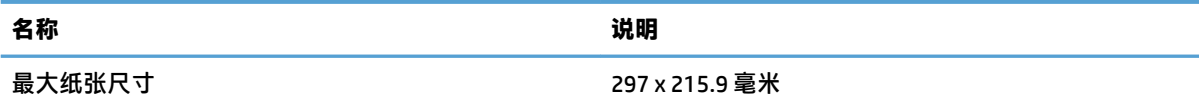

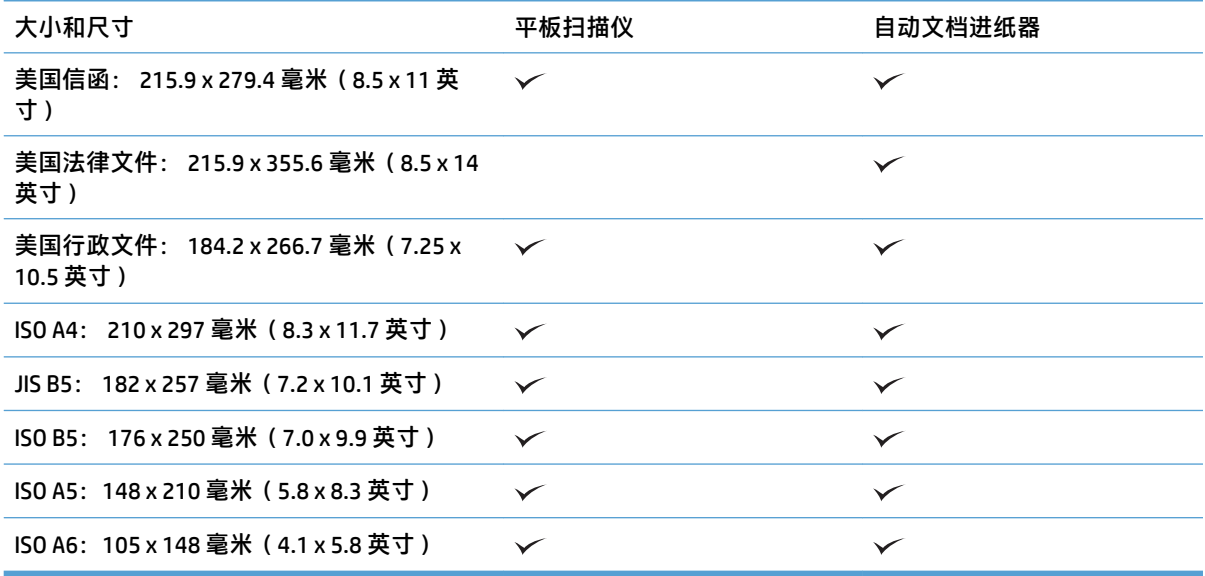

## **在自动文档进纸器 (ADF) 进纸盒中装入纸张。**

- 简介
- [在装入文档前需遵循的准则](#page-23-0)
- [放入文档的方法](#page-23-0)
- [放入相同尺寸的文档](#page-24-0)

**简介**

本文档说明了如何将相同尺寸和混合尺寸的文档装入 HP Scanjet 平板扫描仪的自动文档进纸器 (ADF) 进 纸盒。

- <span id="page-23-0"></span>具有相同纸张尺寸和宽度的文档是相同尺寸的文档。
- 具有不同纸张宽度或长度的文档是混合尺寸的文档,例如,法律文件尺寸、信函尺寸和支票。

#### **在装入文档前需遵循的准则**

在 ADF 进纸盒中装入文档前,确保遵循以下准则:

- 将推荐类型和尺寸的纸张放入 ADF 进纸盒。 有关纸张容量和功能,请参见"支持的纸张类型"部 分。
- 将纸张中所有的褶皱或卷曲抚平, 以避免卡纸。
- 检查每张纸,去除所有订书针、纸夹或便签。

**图 2-1** 检查文档的纸张

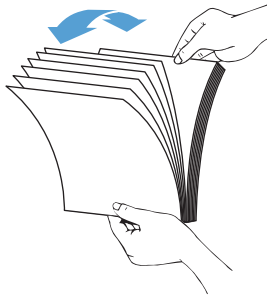

根据文档的宽度,滑入纸张导板。 如果纸张导板和文档两边之间有间隙,则扫描出的图像可能会 歪斜。

 $\overline{B}$  **注**: 在装入尺寸较小的文档(如支票)时, 将最长的一边沿纸张宽度导板放置。

**图 2-2** 调整纸张导板

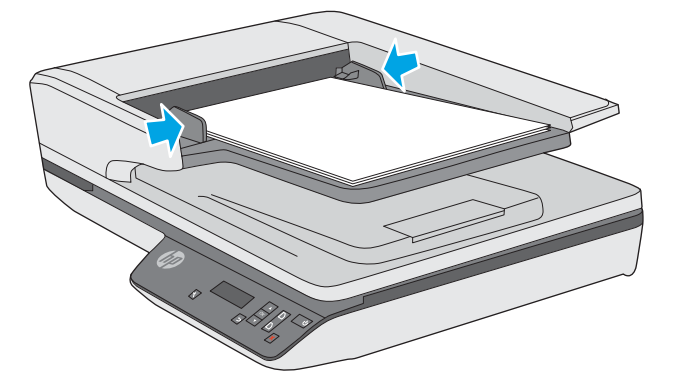

#### **放入文档的方法**

确定要装入 ADF 进纸盒中的文档类型,然后使用以下方法之一:

- <span id="page-24-0"></span>● 放入相同尺寸的文档
- [将文档装到扫描仪玻璃板上](#page-25-0)
- $\bar{\mathbb{E}}$  注:要扫描易碎文档(如纸张有褶皱或非常轻薄的照片或文档),请将文档正面朝下放在扫描玻璃板 上。

**放入相同尺寸的文档**

请确保遵循 [在装入文档前需遵循的准则](#page-23-0) 部分,然后按照以下步骤将相同尺寸的文档放入 ADF 进纸盒 中:

**1.** 将纸张的长边在平整的表面上轻叩,然后将文档的上边在平整的表面上轻叩,将文档各页的边缘 对齐。

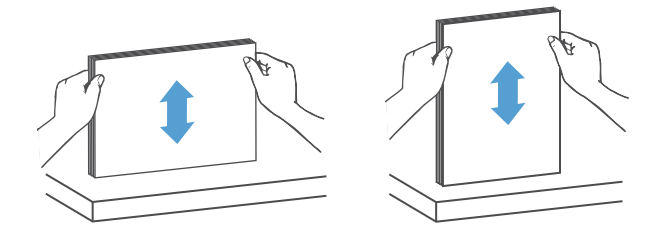

- 2. 将纸张装入 ADF 进纸盒, 打印面朝上, 纸张的上边缘朝里。
	- **注:**不要轻叩文档纸叠的边缘,或将纸叠丢入 ADF 进纸盒。

**图 2-3** 在 ADF 进纸盒中装入相同尺寸的纸张

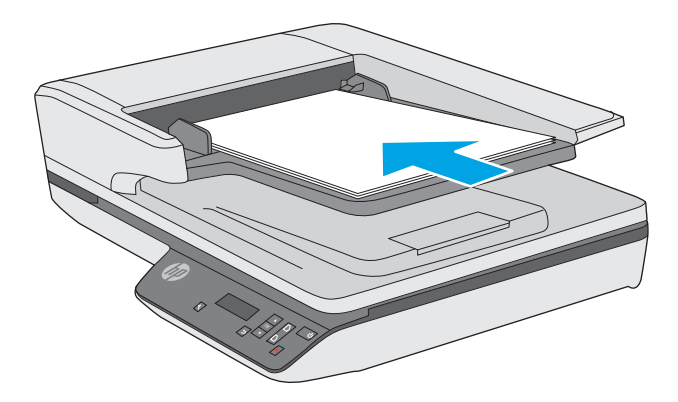

**3.** 根据文档宽度调整纸张导板。

 $\overline{\mathbb{B}}$  注:请确保推入纸张导板时不要太用力,因为这样会使文档弯曲。

现在就可以扫描文档了。

## <span id="page-25-0"></span>**将文档装到扫描仪玻璃板上**

- **1.** 打开扫描仪盖板。
- **2.** 根据产品上的指示灯,将文档正面朝下装到扫描仪玻璃板上。
- **3.** 合上扫描仪盖板。 现在就可以扫描文档了。

# <span id="page-26-0"></span>**从硬件开始扫描**

## **使用前面板按钮进行扫描**

要使用前面板按钮进行扫描,请执行以下步骤:

- **1.** 放入原件。
- 2. 使用 ▼ 和 ▲ 选择所需的扫描快捷方式。
- 3. 按"扫描单面"( )按钮进行单面扫描, 或按"扫描双面"( ) 按钮进行双面扫描。
- **注:**如果有纸张被装入一个纸张来源,而没有装入另一个纸张来源,则扫描仪将仅扫描该来源。 例 如,如果自动文档进纸器中装入了纸张,而扫描仪玻璃板上没有,则扫描仪将从自动文档进纸器进行 扫描。

# <span id="page-27-0"></span>**使用扫描软件 (Windows)**

以下主题介绍了如何使用扫描软件。

#### **使用扫描快捷方式**

使用扫描快捷方式可快速、高效地为经常执行的扫描任务选择设置。

● 使用 HP Scan 软件可设置并修改快捷方式。

#### **查看扫描快捷方式**

要查看现有的扫描快捷方式,请打开 HP Scan。 在左侧的一个列表中,将显示现有扫描快捷方式。

#### **创建扫描快捷方式**

要创建扫描快捷方式,请按以下步骤操作:

- **1.** 打开 HP Scan 软件。
- **2.** 单击**新建扫描快捷方式**。
- **3.** 输入新快捷方式的名称。
- **4.** 选择是从当前设置还是从现有的快捷方式创建新的快捷方式。
- **5.** 单击**创建**。
- **6.** 修改新扫描快捷方式的设置。 单击**更多**以选择更多设置。
- 7. 单击快捷方式列表中新快捷方式名称旁的保存 A 图标以保存对快捷方式的修改,或单击撤销 A 图标以撤销修改。

#### **修改快捷方式(仅限 Windows)**

要修改扫描快捷方式,请按以下步骤操作:

- **1.** 打开 HP Scan 软件。
- **2.** 从左侧列表中选择要修改的快捷方式。
- **3.** 在屏幕右侧选择设置。 单击**更多**以选择更多设置。
- 4. 单击快捷方式名称右侧的保存 | 图标以保存更改。

### **使用 HP Scan 软件进行扫描 (Windows)**

- **1.** 打开 HP Scan 软件。
- **2.** 选择扫描快捷方式,然后单击**扫描**。

单击**取消**以停止扫描。

### <span id="page-28-0"></span>**扫描至图片 (Windows)**

- **1.** 将文档装到文档进纸器中或平板扫描仪玻璃板上。
- **2.** 打开 HP Scan 软件。
- **3.** 选择**另存为 JPEG** 或**以 JPEG 格式通过电子邮件发送**,然后单击**扫描**。

**- 或 -**

选择任何其它扫描快捷方式,更改**照片**的**原件类型**,从**文件类型**下拉列表中选择图片文件,然后 单击**扫描**。

### **扫描至 PDF (Windows)**

- **1.** 将文档装到文档进纸器中或平板扫描仪玻璃板上。
- **2.** 打开 HP Scan 软件。
- **3.** 选择**另存为 PDF** 或**以 PDF 格式通过电子邮件发送**,然后单击**扫描**。

**- 或 -**

选择任何其它扫描快捷方式,从**文件类型**下拉列表中选择 PDF,然后单击**扫描**。

#### **扫描文本进行编辑 (OCR) (Windows)**

扫描仪使用光学字符识别 (OCR) 功能,将页面上的文本转换为可以在计算机上编辑的文本。 OCR 软件随 扫描仪提供。 有关使用 OCR 软件的信息,请参阅联机帮助中的**扫描文本进行编辑**。

#### **扫描至电子邮件 (Windows)**

- **注:**要扫描至电子邮件,请确保有 Internet 连接。
	- **1.** 根据指示灯,将文档装到文档进纸器或平板扫描仪玻璃板上。
	- **2.** 打开 HP Scan 软件。
	- **3.** 选择**以 PDF 格式通过电子邮件发送**或**以 JPEG 格式通过电子邮件发送**,然后单击**扫描**。

**- 或 -**

或者,选择任何其它扫描快捷方式,从**发送至**下拉列表中选择**电子邮件**,然后单击**扫描**。

### **发送至云 (Windows)**

**注:**要扫描至云,请确保有 Internet 连接。

- **1.** 根据指示灯,将文档装到文档进纸器或平板扫描仪玻璃板上。
- **2.** 打开 HP Scan 软件。
- **3.** 选择**发送至云**,然后单击**扫描**。

### <span id="page-29-0"></span>**扫描长文档或超长文档 (Windows)**

默认情况下,扫描仪会使用纸张尺寸下拉列表中的**自动检测尺寸**选项来自动检测纸张的尺寸。

对于长文档或超长文档,请从扫描快捷方式设置中的纸张尺寸下拉列表中选择**长(8.5 x 34 英寸)**或**超 长(8.5 x 122 英寸)**。

**注:**当使用长页面或超长页面设置时,一次只能扫描一个页面。

如果将扫描仪设置为扫描长页面或超长页面,当出现卡纸时,整个页面会因为卡纸出现褶皱。 因此, 只有当扫描的页面长度超过 356 毫米 时, 才应选择指定长页面或超长页面的扫描快捷方式。

#### **检测多进纸**

多进纸检测功能在感应到一次将多张纸送入扫描仪时停止扫描过程。 默认情况下启用此功能。

在下列扫描时,禁用此功能可能有所帮助:

- 多联表格 (HP 不建议使用)。
- 贴有标签或便签的文档。

 $\bar{\mathbb{B}}$  注:使用非 HP 软件进行扫描时,请使用 TWAIN 用户界面启用多进纸检测功能。

### **日常扫描**

**日常扫描**快捷方式可允许用户为满足其日常需求定义并保存扫描快捷方式。 当选定**日常扫描**快捷方式 后,以下**扫描快捷方式设置**是可自定义的:

- **原件类型**
- **页面**
- **页面尺寸**
- **彩色模式**
- **目标**/**文件类型**

#### **自动检测纸张尺寸 (Windows)**

扫描仪可以使用**自动检测尺寸**选项自动检测页面尺寸。 当使用**自动检测尺寸**选项时,扫描的图像将被 裁剪到所检测纸张的尺寸并拉直任何偏斜的内容。

 $\bar{\mathbb{B}}$  注:从非 HP 扫描软件进行扫描时,使用 TWAIN 用户界面设置裁剪选项。

有关自动检测纸张尺寸设置的信息,请参见所使用扫描软件的联机帮助。

#### **自动检测颜色 (Windows)**

可以使用此功能来缩小扫描文件的大小,方法是仅将彩色页面保存为彩色扫描,而将其他页面保存为 黑白扫描。

要自动检测扫描图像中的颜色,请按以下步骤操作:

- <span id="page-30-0"></span>**1.** 打开 HP Scan 软件。
- **2.** 选择扫描快捷方式。
- **3.** 单击**彩色模式**下拉框,然后选择**自动检测颜色**。
- **4.** 要调整**自动检测颜色**的灵敏度和输出模式设置,请单击**更多**,选择**图像**,然后单击**自动检测颜色** 下拉框。
- **注:**有关自动颜色检测设置的信息,请参见所使用扫描软件的联机帮助。

使用非 HP 扫描软件进行扫描时,使用 TWAIN 用户界面自动检测颜色。

### **使用文本增强黑白模式进行扫描 (Windows)**

在扫描黑白文本时,可使用该功能强化所扫描的图像。 要使用此功能,请完成以下步骤:

- **1.** 打开 HP Scan 软件。
- **2.** 选择扫描快捷方式。
- **3.** 单击**更多**,选择**图像**选项卡,然后选择**阈值**。
- **4.** 选择**增强内容**,然后单击**确定**。

#### **自动摆正扫描图像 (Windows)**

Windows: 使用**自动拉直**功能拉直相对于源文档中页面尺寸偏斜的内容。 使用**自动检测尺寸**功能使可 能在扫描过程中变得偏斜的页面图像消除偏斜。

- **1.** 打开 HP Scan 软件。
- **2.** 选择扫描快捷方式。
- **3.** 单击**更多**,选择**文档**选项卡,然后选择**拉直内容**。

# <span id="page-31-0"></span>**使用扫描软件 (OS X)**

以下主题介绍了如何使用 Apple Image Capture 应用程序进行扫描。 您还可以使用 HP Easy Scan 完成这 些任务。

### **扫描文档 (OS X)**

- **1.** 将文档放在扫描仪玻璃板上或文档进纸器中。
- **2.** 在**应用程序**文件夹中,双击 **HP Easy Scan** 图标。
- **3.** 确认此 Scanjet XXX 是已选定的扫描仪。
- **4.** 选择一个反映您想要扫描的内容的扫描快捷方式。
- **5.** 单击**扫描**按钮。
- **6.** 一旦扫描完所有页面,选择**文件** > **保存**菜单选项,并指定如何保存文件以及保存在何处。

### **从其他应用程序进行扫描 (OS X)**

可以将图像直接扫描到任何兼容 ICA 的应用程序中。 在应用程序中, 查找用于从扫描仪导入或捕获图像 的选项。

 $\stackrel{\mathbb{D}}{=}$  注:HP 软件不支持 TWAIN 扫描。 如果应用程序具有导入或采集功能,但没有列出您的 HP 扫描仪,则 应用程序可能仅搜索支持 TWAIN 的扫描仪。

<span id="page-32-0"></span>**扫描提示**

## **优化扫描和处理任务的速度**

有几项设置会影响扫描作业的总时间。 要优化扫描性能,请考虑下列因素。

- 要优化性能,请确保计算机满足建议的系统要求。 要查看最低和建议的系统要求,请访问 [www.hp.com](http://www.hp.com),然后搜索您的扫描仪型号外加**规格**一词。
- 将扫描后的图像保存为可搜索格式(例如:可搜索 PDF)所需的时间比保存为图像格式长,因为 将使用光学字符识别 (OCR) 分析扫描后的图像。 在选择可搜索的扫描格式前,确认需要可搜索的 输出文件。
- 扫描分辨率超出需要将拖长扫描时间,并且产生的文件更大,除此之外并无其它益处。 如果正以 高分辨率进行扫描,则将分辨率设置为较低水平以提高扫描速度。

#### **扫描易碎原件**

要扫描易碎文档(例如纸张有褶皱或非常轻薄的文档或照片),请将文档正面朝下放在平板扫描仪玻 璃板上。

# <span id="page-34-0"></span>**3 保养和维护**

本节提供有关如何维护与保养扫描仪的信息。有关最新的维护信息,请参阅 [www.hp.com/support](http://www.hp.com/support)。

- HP [扫描仪工具实用程序的"维护"选项卡](#page-35-0) (Windows)
- [HP Utility \(OS X\)](#page-36-0)
- [清洁产品](#page-37-0)
- [更换部件](#page-41-0)
- [订购维护用品和扫描仪耗材](#page-44-0)

# <span id="page-35-0"></span>**HP 扫描仪工具实用程序的"维护"选项卡 (Windows)**

HP 扫描仪工具实用程序的**维护**选项卡显示扫描仪使用情况、维护历史记录和设置。 HP 扫描仪工具实用 程序可记录扫描仪的维护情况并更改维护警报的设置。

有关详细信息,请参阅 HP 扫描仪工具实用程序帮助。

# <span id="page-36-0"></span>**HP Utility (OS X)**

HP Utility 中的**维护**选项卡显示扫描仪的使用情况、维护历史记录,并在需要维护时通知用户。 当选定 **维护**选项卡后,HP Utility 中将显示通知。

# <span id="page-37-0"></span>**清洁产品**

时常清洁扫描仪有助于确保高质量的扫描效果。 扫描仪需要的保养次数取决于多个因素,包括使用次 数和使用环境。 应根据需要进行日常清洁。

#### **清洁扫描仪玻璃板**

- 简介
- 清洁所需的物品
- 清洁扫描仪玻璃板

#### **简介**

定期清洁扫描仪玻璃板,包括上面的灰尘或碎屑。

#### **清洁所需的物品**

请确保在清洁之前拥有以下物品:

- 干净的无绒软布或超细纤维布
- 玻璃清洁剂或清水
	- **注意:**不要使用含有磨料、丙酮、苯和四氯化碳等物质的清洁剂,这些化学成分可能会损坏扫描 玻璃板。

不要使用异丙醇,因为它会在玻璃板上留下条纹。

#### **清洁扫描仪玻璃板**

要清洁扫描玻璃板,请按以下步骤操作:

**1.** 抬起文档进纸器。

<span id="page-38-0"></span>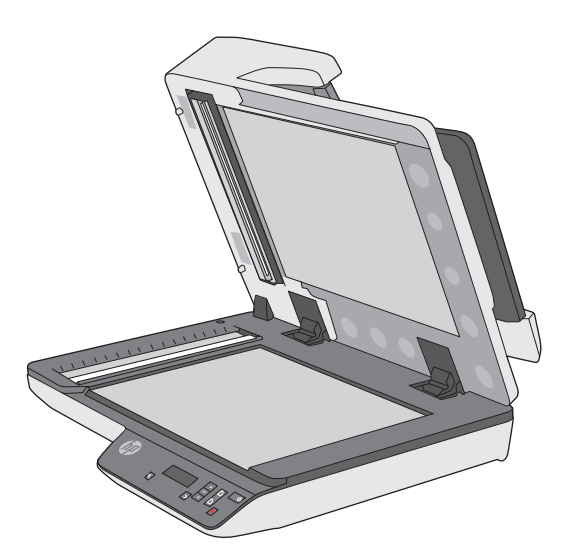

**2.** 使用蘸水的干净无绒软布或在干净的无绒软布上喷洒玻璃清洁剂,然后彻底擦拭平板扫描仪玻璃 板。

**注意:**请不要将玻璃清洁剂直接喷洒在扫描仪玻璃板上,因为这可能导致永久性损坏。

**3.** 用干燥的无绒软布擦干扫描仪玻璃板。

**注:**请确保完全擦干扫描仪玻璃板。

**4.** 打开扫描仪。

现在扫描仪已经就绪,可以使用了。

**清洁自动文档送纸器扫描条带**

- 简介
- 清洁扫描条带

#### **简介**

定期清洁两个扫描条带,包括扫描图像上出现的条纹。

#### **清洁扫描条带**

要清洁扫描条带组件,请执行以下步骤:

- **1.** 按电源按钮关闭扫描仪,然后从扫描仪上拔下 USB 电缆和电源。
- **2.** 抬起文档进纸器。

<span id="page-39-0"></span>**3.** 使用喷洒了中性玻璃清洁剂的无绒软布清洁扫描条带。

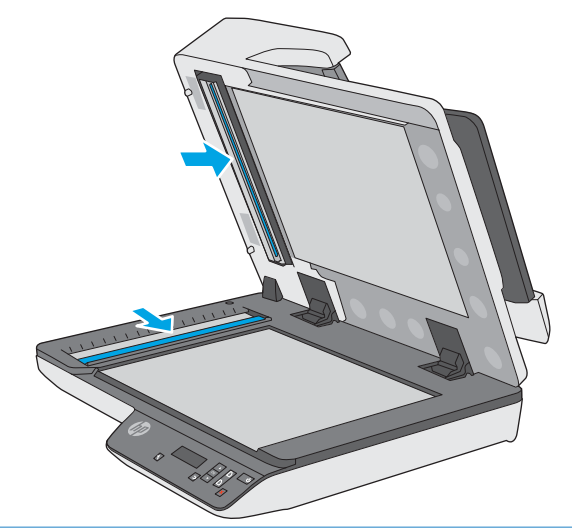

**注意:**只能使用玻璃清洁剂清洁扫描条带。 避免使用含有研磨材料、丙酮、苯以及四氯化碳等物 质的清洁剂,这些成分可能会损坏扫描条带。 避免使用异丙醇,因为它可能会在扫描条带上留下 条纹。

请勿将玻璃清洁剂直接喷在扫描条带上。

- **4.** 用干燥的无绒软布擦干扫描条带。 擦拭每个条带上的灰色反光材料。
- **5.** 合上文档进纸器盖板,将 USB 电缆和电源重新连接到扫描仪上,然后按电源按钮打开扫描仪。 现 在扫描仪已经就绪,可以使用了。

### **清洁纸张通道**

如果扫描图像中有条纹或划痕,请使用 HP 纸张通道清洁布清洁纸张通道。

要清洁纸张通道,请按以下步骤操作:

- **1.** 从槽口处打开密封的 HP 纸张通道清洁布盒子。 注意不要撕破清洁布。
- **2.** 取出清洁布,将其展开。

**.** 将展开的清洁布放入文稿进纸盒中。

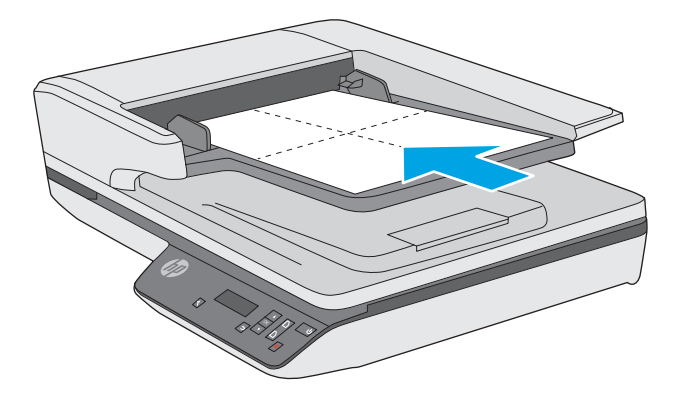

- **.** 打开 HP 扫描仪工具实用程序,然后单击**维护**选项卡。
- **.** 在**清洁纸张通道**下,单击**清洁**使清洁布通过扫描仪。

**注意:**执行下一步骤之前,先等侯至少两分钟,以便让组件晾干。

- **.** 在扫描仪中最多装入 5 页打印纸。 扫描并查看扫描结果。
- **.** 在**记录清洁纸张路径**下,单击**记录清洁**以记录此清洁活动并更新纸张路径清洁历史记录。

# <span id="page-41-0"></span>**更换部件**

在需要时更换部件有助于确保高质量的扫描效果。 当扫描仪工具实用程序提示,或当扫描仪无法正常 工作时,可能需要更换部件。 HP ScanJet Pro 3500 f1 ADF 滚轮更换套件包括以下更换部件:

- 滚轮盖
- 分纸滚轮
- 拾纸滚轮模块

更换套件还包括每个部件的详细更换说明。

**注:**HP 建议您每 100,000 次扫描后更换拾纸模块和分纸滚轮。

Windows: HP 扫描仪工具实用程序可以提醒您何时需要维修,这取决于多种条件并且可能比此更换间 隔短。

**更换分纸滚轮和盖子**

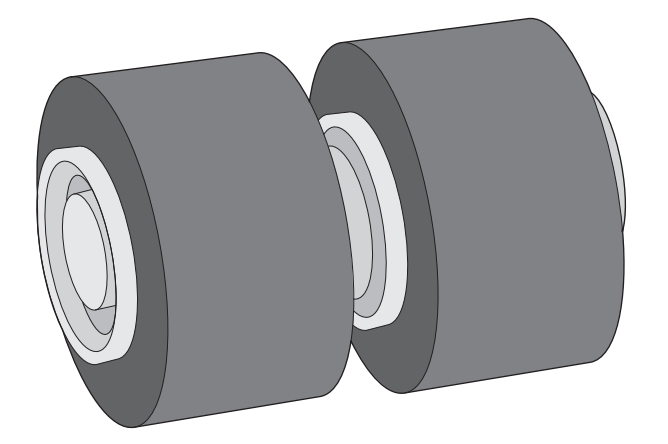

如果出现以下情况,请更换分纸滚轮:

- Windows: **建议维护**对话框指示滚轮已达到需要进行维护的时间。
- 扫描仪反复出现文档卡纸。
- **注:**滚筒更换套件需要购买,不包括在标准服务协议的保修范围内。

要更换分纸滚轮,请执行下列步骤:

**1.** 按电源按钮关闭扫描仪,然后从扫描仪上拔下 USB 电缆和电源。

**.** 打开文档进纸器盖板。

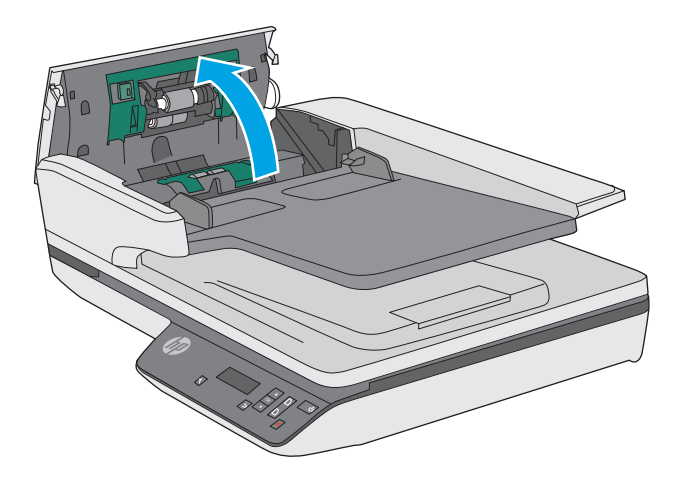

**.** 挤压滚轮盖两侧的压片,然后将其抬起至滚轮盖上方,以将其卸下。

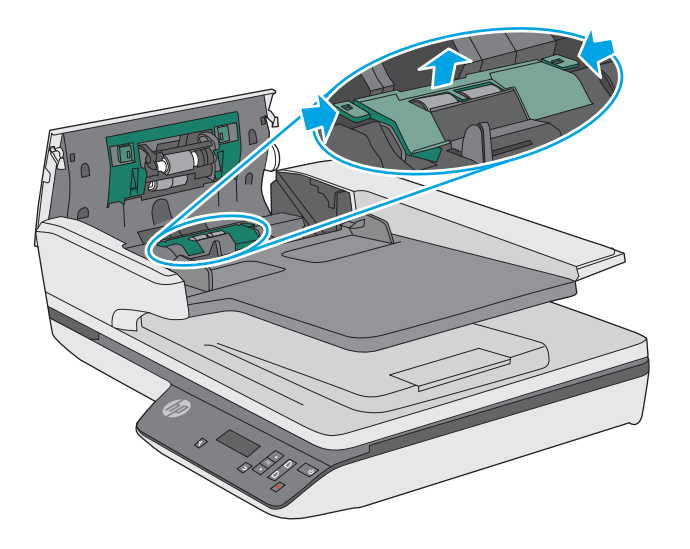

<span id="page-43-0"></span>**4.** 按照更换套件随附的说明,拆卸并更换滚轮。

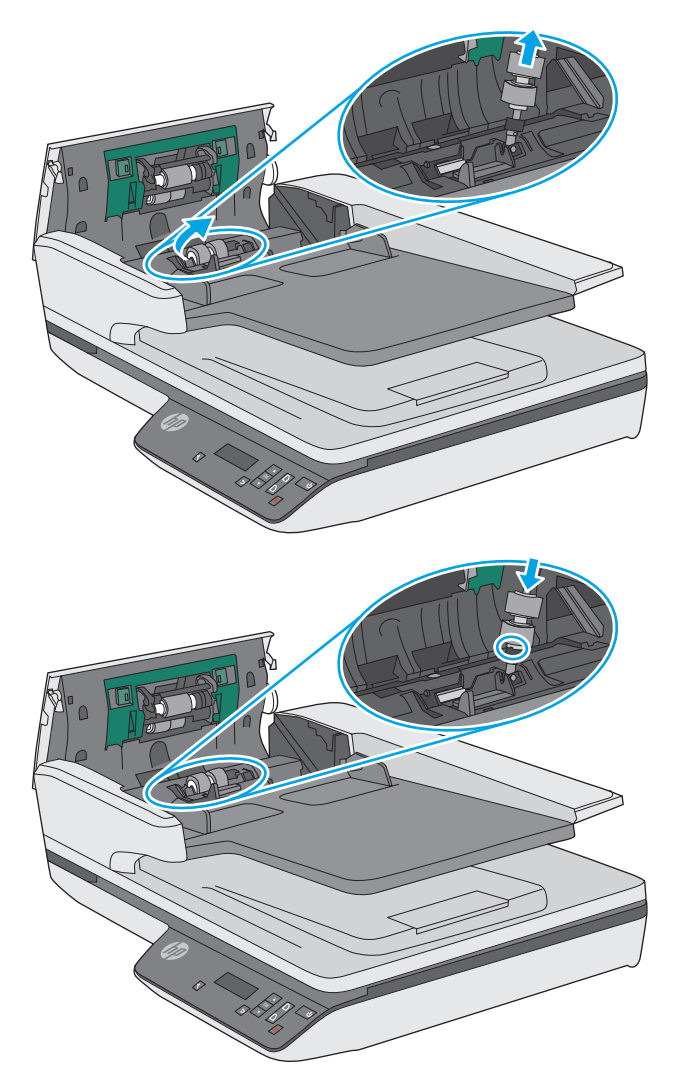

5. 重新装上滚轮盖,然后继续执行更换拾纸滚轮模块。

## **更换拾纸滚轮模块**

**1.** 挤压滚轮盖两侧的压片,然后放下滚轮盖。

<span id="page-44-0"></span>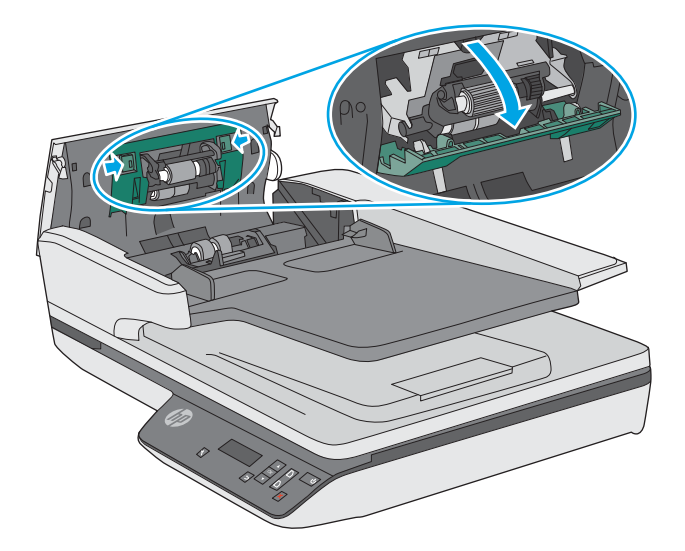

**2.** 从固定夹卸下滚轮轴,然后卸下滚轮模块。

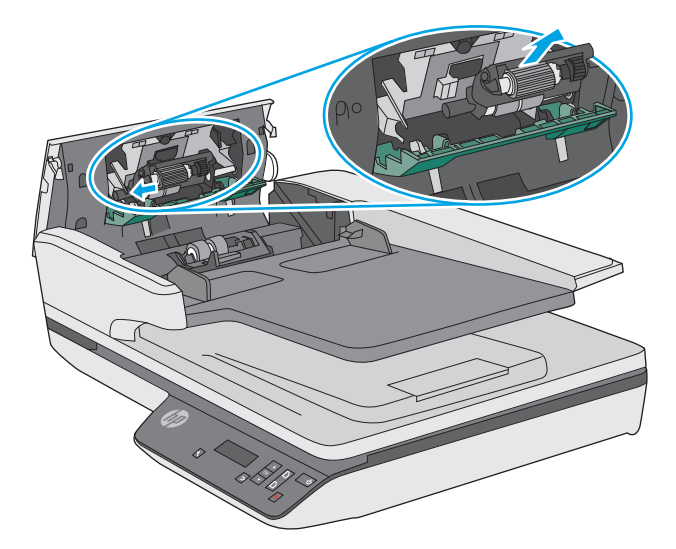

- **3.** 按照更换套件随附的说明更换拾纸滚轮模块。
- **4.** 合上文档进纸器盖板。 重新将 USB 电缆和电源线连接到扫描仪。
- **5.** 按电源按钮打开扫描仪。
- **6. Windows**: 更新扫描仪的维护历史记录。
	- 打开 HP 扫描仪工具实用程序。
	- 在**记录更换**下,单击**记录更换**以记录此更换活动,然后更新滚轮更换历史记录。 现在扫描仪已经就绪,可以使用了。

# **订购维护用品和扫描仪耗材**

要订购扫描仪的维护部件,请访问 HP 扫描仪部件网站,网址为:[www.hp.com/buy/parts](http://www.hp.com/buy/parts)。

# <span id="page-46-0"></span>**4 解决问题**

本节介绍扫描仪常见问题的解决方法。

有关其他故障排除信息,请参阅您正在使用的 HP 扫描程序的帮助。

# <span id="page-47-0"></span>**基本疑难排解提示**

一些简单问题(如扫描仪条带上有污迹或电缆松动)可能会导致扫描仪的扫描效果模糊,扫描仪以不 正常的方式运行或无法运行。 请在遇到扫描问题时始终检查以下各项。

- 如果扫描的文档将使用光学字符识别 (OCR) 功能进行分析, 请确保文档原件的清晰度可供分析。
- 确保 USB 和电源线牢固插入产品背面的相应接口中, 并将电源线插入正常供电的电源插座或电涌 保护器中。
- 确保扫描仪没有自动关机。 如果自动关闭, 请按电源按钮以打开扫描仪。
- $\sqrt[3]{\frac{1}{2}}$  提示:可使用 HP 扫描仪工具实用程序 (Windows) 或 HP Utility (OS X) 更改自动关机设置。
- 确保扫描仪接通电源。
	- 检查电源盒上的绿色 LED 指示灯是否亮起。
	- 如果绿色 LED 指示灯没有亮起,请确保电源插入的电源插座或电涌保护器有电。
	- 如果电源插座或电涌保护器内有电,但绿色 LED 指示灯仍不亮,则可能是电源发生故障。请 访问 [www.hp.com/support](http://www.hp.com/support) 以获取帮助。
- 如果在尝试使用扫描仪时出现**找不到扫描仪**错误消息,请关闭扫描仪,等待 30 秒,然后再打开扫 描仪。 如果仍出现该消息,扫描仪可能需要重置。
- 如果通过 USB 集线器或计算机正面的 USB 端口将扫描仪连接到计算机,则拔下扫描仪的连接线, 然后再将其接回计算机背面的 USB 端口。
- Windows: 确保启用了扫描按钮(有关详细信息, 请参阅"产品辅助功能")。
- 关闭扫描仪,等待 30 秒,然后再次打开扫描仪。
- 确保送纸器盖板已关闭。
- 重新启动计算机。

如果仍有问题,则可能是 HP 扫描软件、固件或关联的驱动程序过期或损坏。 请访问 [www.hp.com/](http://www.hp.com/support) [support](http://www.hp.com/support) 以查找扫描仪的软件、固件或驱动程序更新。

<span id="page-48-0"></span>**测试扫描仪**

按照下列步骤测试扫描仪:

- **1.** 确保电源在扫描仪与带电插座或电涌保护器之间连接牢固。 检查电源盒上的绿色 LED 指示灯是否 亮起,以验证电源是否正常运行。
- **2.** 如果将电源连接到电涌保护器,请确保电涌保护器插入插座并已打开。
- 3. 按电源按钮关闭扫描仪,从扫描仪上拔下电源,然后关闭与扫描仪相连的计算机。 等待 30 秒,将 电源接回扫描仪,按电源按钮打开扫描仪,然后开启计算机。
- **4.** 重新尝试扫描。

<span id="page-49-0"></span>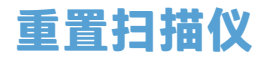

在下列情况下,您可能需要重置扫描仪:

- 如果在尝试使用扫描仪时收到了类似**扫描仪初始化失败**的错误消息。
- 如果在尝试使用扫描仪时显示未找到扫描仪错误消息,关闭电源 30 秒,然后打开,仍未能解决此 错误。

要重新设置扫描仪,请按以下步骤操作:

- **1.** 关闭 HP Scan 软件和 HP 扫描仪工具实用程序(如果已经打开)。
- **2.** 按电源按钮关闭扫描仪,然后从扫描仪上拔下电源。
- **3.** 等待 30 秒。
- 4. 重新接上电源,然后按电源按钮开启扫描仪。

# <span id="page-50-0"></span>**扫描仪安装疑难排解**

- 检查电缆
- 卸载并重新安装 HP Scanjet 驱动程序和工具 (Windows)

### **检查电缆**

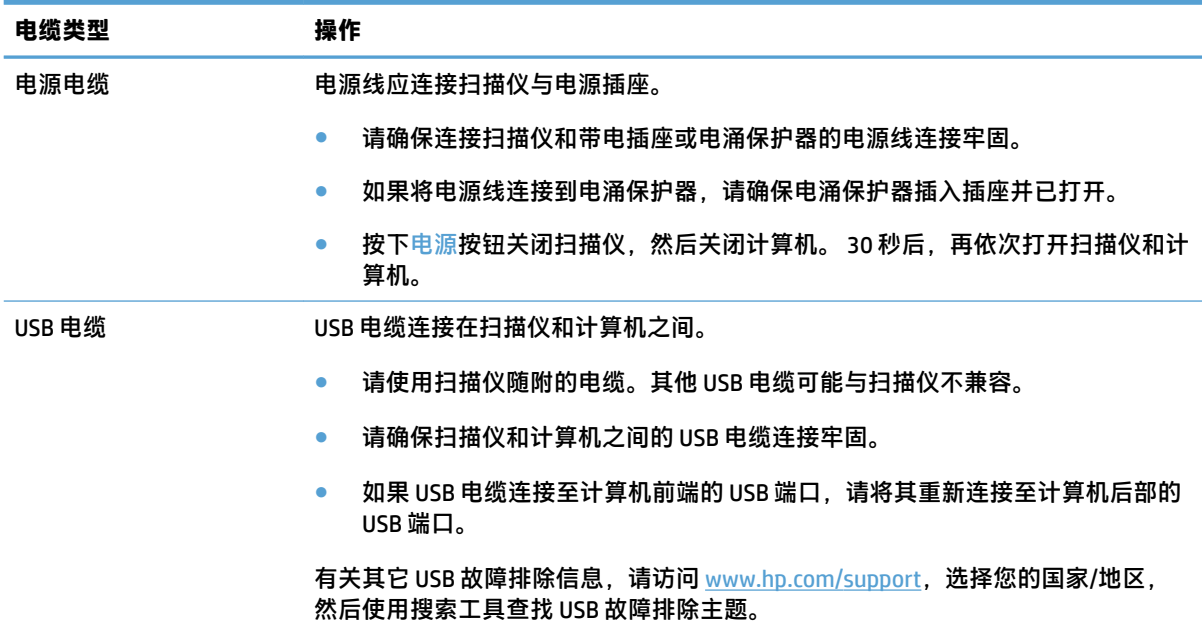

### **卸载并重新安装 HP Scanjet 驱动程序和工具 (Windows)**

如果检查扫描仪电缆连接后未解决问题,则问题可能是安装不完全所致。 尝试卸载并重新安装 HP Scanjet 驱动程序和工具。

- **1.** 按电源按钮关闭扫描仪,然后从扫描仪拔下 USB 电缆和电源线。
- **2.** 在计算机上打开控制面板,使用**添加/删除程序**工具(在 Windows 7、Windows 8、Windows 8.1 和 Windows 10 中为**程序和功能**工具)卸载以下应用程序:
	- HP ScanJet Pro 3500 f1 平板扫描仪
	- HP Scan
- **3.** 重新启动计算机。
- **4.** 重新安装 HP Scanjet 驱动程序和工具。
	- 关闭扫描仪,等待 30 秒,然后再次打开扫描仪。 应该会自动安装必需的软件和驱动程序。
	- 如果没有自动安装这些驱动程序和工具,请通过 HP 扫描软件 CD 安装它们。
- 5. 将 USB 电缆和电源线接回扫描仪,然后按电源按钮开启扫描仪。

# <span id="page-51-0"></span>**电源问题**

#### **确保扫描仪的电源接通**

电源线应连接扫描仪与电源插座。

- 请确保连接扫描仪和带电插座的电源线连接牢固。
- 如果将电源线连接到电涌保护器,请确保电涌保护器插入插座并已打开。
- 确保扫描仪接通电源。
	- 检查电源盒上的绿色 LED 指示灯是否亮起。
	- 如果绿色 LED 指示灯没有亮起,请确保电源插入的电源插座或电涌保护器有电。
	- 如果电源插座或电涌保护器内有电,但绿色 LED 指示灯仍不亮,则可能是电源发生故障。请 访问 [www.hp.com/support](http://www.hp.com/support) 以获取帮助。

如果以上情况验证后问题仍然存在,请按以下步骤操作;

- **1.** 按电源按钮关闭扫描仪,然后从扫描仪上拔下电源。
- **2.** 等待 30 秒。
- 3. 重新接上电源,然后按电源按钮开启扫描仪。

#### **扫描仪不能开启**

如果在按下电源按钮后扫描仪不能开启,请检查以下情况:

- 可能拔下了扫描仪的电源。 查看是否已从扫描仪或从电源插座上拔下了电源。
- 电源可能存在故障。
	- 检查电源盒上的绿色 LED 指示灯是否亮起。
	- 如果绿色 LED 指示灯没有亮起,请确保电源插入的电源插座或电涌保护器有电。
	- 如果电源插座或电涌保护器有电,但绿色 LED 指示灯仍不亮,则可能是电源发生故障。 请访 问 [www.hp.com/support](http://www.hp.com/support) 寻求帮助。

#### **扫描仪保持关闭**

默认情况下,扫描仪将在非活动状态达 15 分钟后进入"睡眠模式",并在非活动状态达两小时后自动 关闭,以节省电能。

**Windows**: 要更改默认设置,请完成下述步骤:

- **1.** 启动 HP 扫描仪工具实用程序。
- **2.** 单击**设置**选项卡,然后选择适当的"睡眠模式"和"自动关闭"设置。
	- 要指定扫描仪在多长时间不活动之后进入"睡眠模式",请选择 **15 分钟**或 **59 分钟**(从**睡 眠: 在此时间后将扫描仪置于睡眠模式:** 下拉列表中选择)。
	- 要指定扫描仪在多长时间不活动之后自动关机,请选择相应的值(**1 小时**、**2 小时**、**4 小时**或 **8 小时**)(从**自动关机: 在此时间后关闭扫描仪:** 下拉列表中选择)。

**OS X**: 使用 HP Utility 更改这些默认值。

# <span id="page-53-0"></span>**卡纸**

- 清除扫描仪纸张通道中的卡纸
- [放入扫描仪的一个原件反复被卡](#page-54-0)

### **清除扫描仪纸张通道中的卡纸**

要清除卡纸,请完成以下步骤:

- **1.** 从送纸器取出页面。
- **2.** 向上拉文档进纸器盖板将其打开。

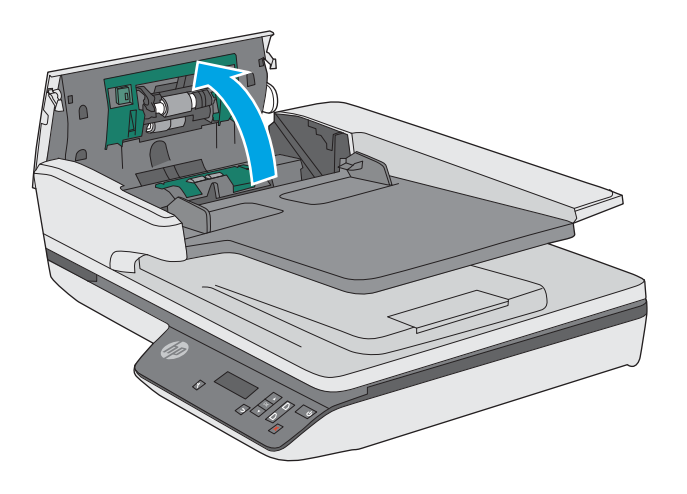

- **3.** 取出原件或纸张通道内的任何障碍物。
- **4.** 从纸张通道移除所有碎片(例如纸张、样本或纸夹)。
- **5.** 检查文档进纸器盖板中的滚轮,并取出看到的碎屑。
- **6.** 从出纸盒中取出原件。 抬起进纸盒,确保纸张通道中没有纸张。 如果纸张通道中仍有纸,请小心 地将纸取出。

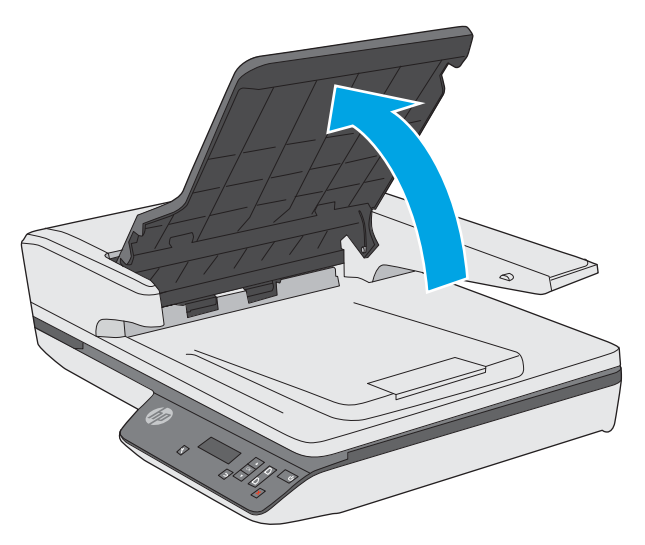

- <span id="page-54-0"></span>**7.** 合上文档进纸器盖板。
- **8.** 重新将所有原件装入进纸器,然后重新扫描。

## **放入扫描仪的一个原件反复被卡**

- 该原件可能不满足可接受原件的要求。
- 该原件上可能有附着物,例如,原件上可能有必须去掉的钉书针或自粘便条。
- 确保纸张导板接触到原件边缘。

# <span id="page-55-0"></span>**进纸问题**

### **卡纸、偏斜、进纸错误或多张进纸**

- 扫描潮湿纸张可能导致卡纸。 请确保您送入的纸张完全干燥(墨粉干燥,也没有潮湿物质,如胶 水或涂改液)。
- 检查所有滚筒是否安装到位,以及滚筒挡板和送纸器盖板是否已经合上。
- 如果纸张在送入扫描仪纸张通道时发生歪斜,请在软件中查看所产生的扫描图像,确定它们未发 生歪斜。
- 可能未正确放置纸张。放直纸张并调整纸张导板,使纸叠居中。
- 纸张导板必须与纸叠的侧面接触才能正常工作。请确保纸叠平直放置且纸张导板与纸叠接触。
- 送纸器或出纸盘中的纸张数超过了最大纸张数。减少放入送纸器的纸张数量,从出纸盘中取出若 干张纸。
- 清洁扫描仪纸张通道有助于减少进纸错误。如果仍然出现进纸错误,请清洁滚筒。如果还是出现 进纸错误,请更换滚筒。

### **扫描仪不送纸**

将页面重新装入送纸器,确保其与滚筒接触。

可能未牢固锁住文档进纸器的盖板。 打开盖板,然后将其合上,用力按两侧以确保盖板已合上。

扫描仪硬件可能出现问题。按照下列步骤测试扫描仪:

- **1.** 请确保连接扫描仪和带电插座或电涌保护器的电源连接牢固。检查电源盒上的绿色 LED 指示灯是 否亮起,以验证电源是否正常运行。
- **2.** 如果将电源连接到电涌保护器,请确保电涌保护器插入插座并已打开。
- 3. 按电源按钮关闭扫描仪, 从扫描仪上拔下电源, 然后关闭与扫描仪相连的计算机。 等待 30 秒, 将 电源接回扫描仪,按电源按钮打开扫描仪,然后开启计算机。
- **4.** 重新尝试扫描。

#### **扫描仪出纸盒中原件卷曲**

在干燥的情况下,轻薄的原件(诸如打印在无炭复写纸上的原件)在出纸盒中可能会卷曲。 为了尽量 减少卷曲,先将卷曲原件的边缘压平,再将其放入进纸器中。

# <span id="page-56-0"></span>**图像质量问题**

### **扫描图像发生偏斜**

- 确保送纸器导板位于扫描仪中央,且设定的宽度与正在扫描的原件相符合。确保纸张导板接触到 原件边缘。
- Windows: 使用**自动拉直**功能拉直相对于源文档中页面尺寸偏斜的内容。 使用**自动检测尺寸**功能 使可能在扫描过程中变得偏斜的页面图像消除偏斜。

### **扫描的图像上有条纹或划痕**

有关清洁扫描仪的信息,请参阅《用户指南》的**保养与维护**一节。

- 检查原件是否干净并且没有褶皱。
- 清洁扫描仪玻璃板。

#### **扫描的图像模糊不清**

- 检查扫描仪纸张通道中有无障碍物,并确保纸张宽度导板正确放置。重新尝试扫描。
- 验证文档不模糊。

### **扫描结果呈全黑或全白**

- 原件可能未正确放置在文档进纸器中。 确保将要扫描的原件正面朝上放入文档进纸器。
- Windows: 如果要扫描为黑白图像,则确保黑白阈值没有设置得太极端。 将阈值设置得太极端将 导致图像呈全白或全黑。
- OS X: 如果要使用 Image Capture 应用程序扫描到文本图像,请将图像修正设置为手动, 然后使用 **阈值**滑块调整阈值。

#### **扫描图像的下部被截断**

在默认情况下, 扫描软件最长可扫描 356 毫米()的介质。

验证您在扫描软件(或您选择的扫描快捷方式)中选择的纸张尺寸是否适合要扫描的文档的长度。

# <span id="page-57-0"></span>**扫描仪操作故障**

- 连接问题
- 按钮工作不正常
- LCD [显示故障或扫描仪按钮不能正常工作](#page-58-0)
- [扫描性能问题](#page-58-0)

#### **连接问题**

#### **检查 USB 连接**

检查与扫描仪之间的物理连接。

- 请使用扫描仪随附的电缆。 其他 USB 电缆可能与扫描仪不兼容。
- 请确保扫描仪和计算机之间的 USB 电缆连接牢固。 在将 USB 电缆正确连接到扫描仪后,电缆上的 三叉形图标应朝下。

如果确认了以上项目后问题仍然存在,请尝试下列操作:

- **1.** 根据扫描仪连接到计算机的方式,执行以下操作之一:
	- 如果 USB 电缆连接至用于膝上型电脑的 USB 集线器或底座,则从 USB 集线器或底座断开 USB 电缆,然后将其连接至计算机后面的 USB 端口。
	- 如果 USB 电缆直接连接至计算机,则将其插入计算机后面的其他 USB 端口。
	- 拔掉计算机上除键盘和鼠标以外的所有其他 USB 设备。
- **2.** 按下电源按钮关闭扫描仪,等待 30 秒,然后再次打开扫描仪。
- **3.** 重新启动计算机。
- **4.** 在计算机重新启动后,请尝试使用扫描仪。
	- 如果扫描仪可以运行,则重新逐一连接其他 USB 设备;在连接每个设备后分别尝试使用扫描 仪,查看其是否能够正常运行。断开任何使扫描仪无法工作的 USB 设备的连接。
	- Windows: 如果扫描仪工作不正常,请卸载并重新安装 HP Scanjet 驱动程序和工具:
		- HP ScanJet Pro 3500
		- HP Scan

#### **按钮工作不正常**

#### **扫描仪按钮不能正常工作**

在每个步骤后,按扫描按钮, 了解其是否正常工作。 如果问题仍存在,请继续下一步骤。

- **1.** 电缆可能有些松动。确保 USB 电缆和电源连接牢固。
- **2.** 关闭扫描仪,等待 30 秒,然后再次打开扫描仪。
- <span id="page-58-0"></span>**3.** 重新启动计算机。
- **4.** 如果问题仍然存在,则可能控制面板出现问题。 请联系 HP 支持,网址为:[www.hp.com/](http://www.hp.com/support) [support](http://www.hp.com/support)。

#### **LCD 显示故障或扫描仪按钮不能正常工作**

下列现象表明存在与扫描仪前面板相关的问题。

- LCD 问题:显示结果为空,或部分显示内容缺失。
- 按钮问题:按钮无响应,或按下按钮后执行错误操作(例如,按"扫描双面"(@)按钮,扫描 仪却进行单面扫描。
- LED 问题: LED 不工作, 或一直处于错误状态。

如果扫描仪出现任何上述问题,请联系 HP 支持,网址为:[www.hp.com/support](http://www.hp.com/support)。

#### **扫描性能问题**

#### **扫描仪不能立刻扫描**

确保送纸器盖板已合上,且扫描仪处于打开状态。

#### **扫描仪对双面纸张只进行单面扫描**

验证所选择的扫描快捷方式是否指定了双面扫描。

#### **扫描目标位置处缺失扫描的页面**

扫描时,粘在一起的纸张被当作是一张纸。 检查以确认扫描的页面没有粘在一起。

#### **扫描目标位置的扫描页面顺序错乱**

- 确认文档原件的页面顺序正确,然后再将文档正面朝上装入文档进纸器。
- 请确保没有订书钉、纸夹或任何其他附加物(如便条),以免造成错误进纸。
- 请检查纸张是否粘在一起。

#### **扫描文件太大**

- 大多数扫描软件允许您在选择输出文件类型时选择较小的文件尺寸。 有关详细信息,请参阅您所 用的扫描软件的帮助。
- 验证扫描分辨率设置(有关详细信息,请参阅您所用的扫描软件的帮助):
	- 200 dpi 足以将文档保存为图像。
	- 对于大多数字体,300 dpi 足以使用光学字符识别 (OCR) 技术创建为可编辑文本。
	- 对于亚洲字体和小字体,推荐的分辨率为 400 dpi。

以高于必要分辨率的分辨率进行扫描只会产生过大的文件,而不会带来任何额外的好处。

- 彩色扫描所产生的文件要大于黑白扫描所产生的文件。
- 如果要一次扫描多页,请考虑每次扫描较少页数以增加文件数量,减小文件尺寸。

# <span id="page-60-0"></span>**传真疑难排解**

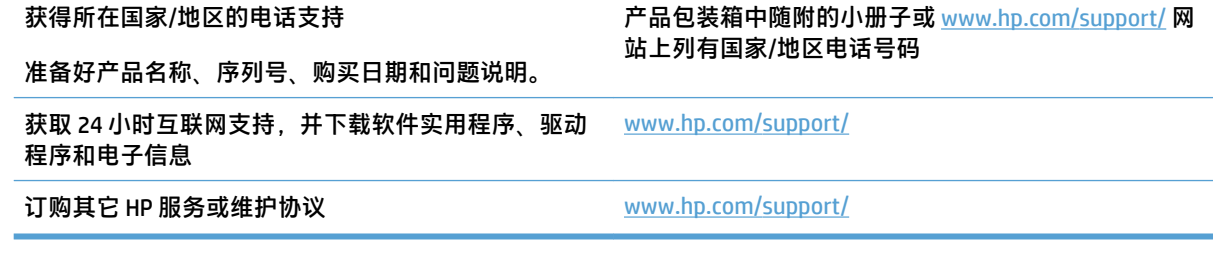

<span id="page-62-0"></span>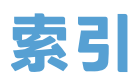

#### **A**

安装软件 故障排除 [43](#page-50-0) 按钮 扫描仪控制面板 [3](#page-10-0)

#### **B**

白色扫描件 故障排除 [49](#page-56-0) 部件 订购 [34,](#page-41-0) [36](#page-43-0)

#### **C**

重置扫描仪 [42](#page-49-0) 产品 睡眠模式 [11](#page-18-0) 自动关闭 [11](#page-18-0) 产品信息 [1](#page-8-0) 长页面支持 [22](#page-29-0) 超长页面支持 [22](#page-29-0) 出纸盒 定位 [2](#page-9-0)

#### **D**

打开扫描仪 疑难排解 [44](#page-51-0) 电缆 故障排除 [43](#page-50-0) 电源 故障排除电缆 [43](#page-50-0) 电源按钮,定位 [2](#page-9-0) 电源管理 [44](#page-51-0) 订购 滚轮更换套件 [34,](#page-41-0) [36](#page-43-0) 耗材 [37](#page-44-0) 多进纸检测 [22](#page-29-0) 多张进纸 [48](#page-55-0)

**G** 更换滚轮 [34](#page-41-0) 更换滚轮和分隔垫 [36](#page-43-0) 功能 长页面支持 [22](#page-29-0) 超长页面支持 [22](#page-29-0) 多进纸检测 [22](#page-29-0) 检测纸张尺寸 [22](#page-29-0) 扫描快捷方式 [20](#page-27-0) 文本增强黑白模式 [23](#page-30-0) 自动颜色检测 [22](#page-29-0) 故障排除 安装 [43](#page-50-0) 白色扫描件 [49](#page-56-0) 大扫描文件 [51](#page-58-0) 电缆 [43](#page-50-0) 黑色扫描件 [49](#page-56-0) 基本提示 [40](#page-47-0) 检查电源 [44](#page-51-0) 截切图像 [49](#page-56-0) 偏斜的图像 [49](#page-56-0) 卡纸 [47](#page-54-0) 缺页 [51](#page-58-0) 扫描易碎品 [25](#page-32-0) 双面扫描 [51](#page-58-0) 速度 [25,](#page-32-0) [51](#page-58-0) 条纹 [49](#page-56-0) 图像模糊 [49](#page-56-0) 未进纸 [48](#page-55-0) 误进纸 [48](#page-55-0) 页面顺序 [51](#page-58-0) 易碎品 [25](#page-32-0) 管理电源设置 [44](#page-51-0) 滚轮 更换 [34,](#page-41-0) [36](#page-43-0)

**H** HP Scan 扩展 扫描自 [20](#page-27-0) HP Scan 扩展软件 关于 [9](#page-16-0) HP TWAIN [9](#page-16-0) HP 客户服务 [53](#page-60-0) HP 扫描仪工具实用程序 维护选项卡 [28](#page-35-0) 用于 [9](#page-16-0) HP 纸张通道清洁布 [32](#page-39-0) 耗材 订购 [37](#page-44-0) 黑色扫描件 故障排除 [49](#page-56-0) **J** 技术支持 在线 [53](#page-60-0) 检测多进纸 [22](#page-29-0) 检测纸张尺寸 [22](#page-29-0) 截切图像 故障排除 [49](#page-56-0) 介质 故障排除 [48](#page-55-0) 卡纸 [47](#page-54-0) 未送入 [48](#page-55-0) 误进纸 [48](#page-55-0) 进纸盒和出纸盒 定位 [2](#page-9-0) 进纸器 容量 [8](#page-15-0) 进纸问题 [46](#page-53-0) **K**开/关按钮,定位 [2](#page-9-0) 客户支持

在线 [53](#page-60-0)

### 控制面板 定位 [2](#page-9-0)

**L** LCD 故障 [51](#page-58-0)

#### **M**

模糊图像 [49](#page-56-0)

#### **O**

OS X 软件 [10](#page-17-0)

### **Q**

卡纸 故障排除 [47](#page-54-0) 清洁 纸张通道 [32](#page-39-0) 清洁布 [32](#page-39-0) 驱动程序 纸张类型 [15](#page-22-0) 缺页,疑难排解 [51](#page-58-0)

### **R**

容量,进纸器 [8](#page-15-0) 软件 Mac [10](#page-17-0) Windows [9](#page-16-0) 故障排除安装 [43](#page-50-0) 卸载和重新安装 [43](#page-50-0)

### **S**

扫描 进纸问题 [46](#page-53-0) 文件过大 [51](#page-58-0) 易碎品 [25](#page-32-0) 原件 [18](#page-25-0) 自 HP Scan 扩展 [20](#page-27-0) 扫描快捷方式 [20](#page-27-0) 扫描仪 重置 [42](#page-49-0) 控制面板 [3](#page-10-0) 扫描仪软件 Mac [10](#page-17-0) Windows [9](#page-16-0) 扫描至云 [21](#page-28-0) 双面扫描 故障排除 [51](#page-58-0) 睡眠模式 [11](#page-18-0)

送纸器 放入提示 [14](#page-21-0) 装入文档 [18](#page-25-0) 速度 故障排除 [51](#page-58-0) 速度,疑难排解 [25](#page-32-0)

#### **T**

TWAIN [9](#page-16-0) 条纹 故障排除 [49](#page-56-0) 图像模糊 [49](#page-56-0) 图像偏斜 [49](#page-56-0)

#### **U**

USB 电缆 故障排除 [43](#page-50-0)

### **W**

Windows 软件 [9](#page-16-0) 网站 订购耗材 [37](#page-44-0) 更换部件 [34,](#page-41-0) [36](#page-43-0) 客户支持 [53](#page-60-0) 维护 HP 扫描仪工具实用程序"维 护"选项卡 [28](#page-35-0) 清洁纸张通道 [32](#page-39-0) 文本增强黑白模式 [23](#page-30-0) 误进纸 故障排除 [48](#page-55-0)

### **X**

显示故障 [51](#page-58-0) 卸载和重新安装软件 [43](#page-50-0)

### **Y**

页面顺序错乱 [51](#page-58-0) 疑难排解 LCD [51](#page-58-0) 按钮 [51](#page-58-0) 重置扫描仪 [42](#page-49-0) 电源 [44](#page-51-0) 进纸问题 [46](#page-53-0) 显示 [51](#page-58-0) 卸载和重新安装软件 [43](#page-50-0) 易碎品,扫描 [25](#page-32-0) 云,扫描至 [21](#page-28-0)

**Z** 在线支持 [53](#page-60-0) 支持 在线 [53](#page-60-0) 纸张 故障排除 [48](#page-55-0) 卡塞 [47](#page-54-0) 未送入 [48](#page-55-0) 误进纸 [48](#page-55-0) 支持的类型 [15](#page-22-0) 纸张导板,定位 [2](#page-9-0) 纸张通道 进纸问题 [46](#page-53-0) 清洁 [32](#page-39-0) 自动检测纸张尺寸 [22](#page-29-0) 自动颜色检测 [22](#page-29-0)

© 2015 HP Development Company, L.P.

www.hp.com

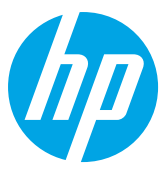